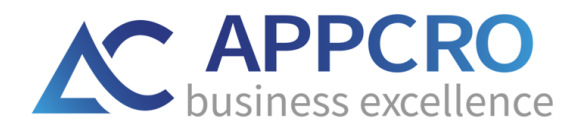

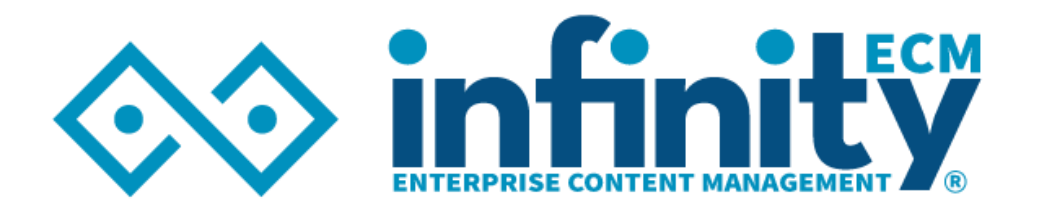

## INFINITY - PRIRUČNIK ZA BRZ POČETAK

Verzija 1.3

[www.infinityecm.com](http://www.infinityecm.com/)

APPCRO d.o.o.©

# APPCRO

## SADRŽAJ

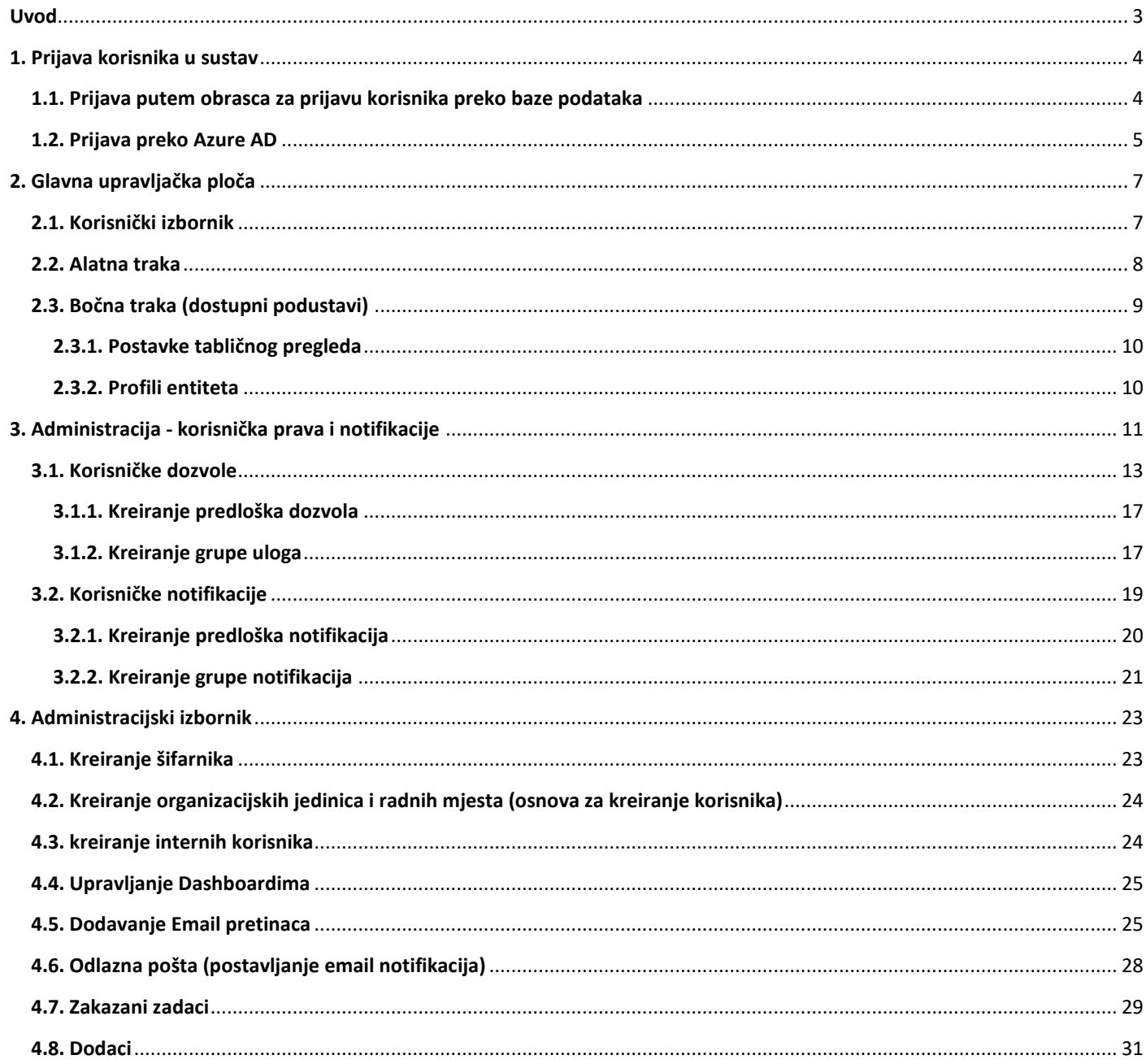

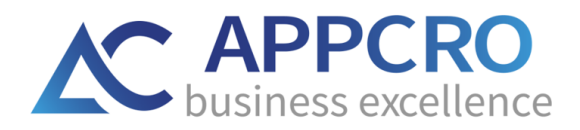

## <span id="page-2-0"></span>**UVOD**

Dobrodošli u Infinity ECM priručnik za brzi početak.

Pomoću ovog *Priručnika za brzi početak* i online uputa koje se nalaze pod odjeljkom *Dokumentacija* u korisničkom izborniku sustava, Infinity ECM platforma bit će jednostavna za korištenje. U ovom priručniku možete očekivati detaljne upute za postavljanje korisničkog računa: od kreiranja korisnika od strane administratora do prijave korisnika te postavljanja korisničkih prava i notifikacija za pojedine module, itd.

Nakon što se prijavite na Infinity ECM platformu, u korisničkom izborniku pod *Dokumentacija* pronaći ćete detaljno objašnjene sve funkcionalnosti sustava. (Slika 1).

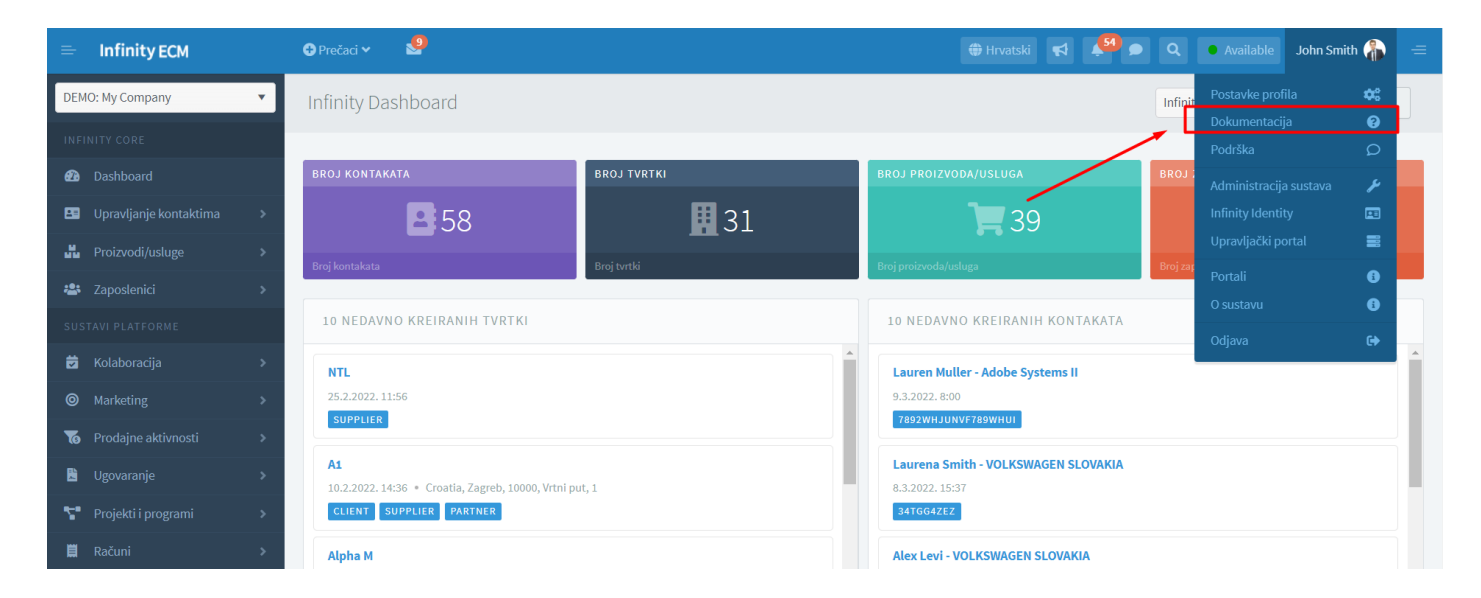

## **Slika 1: Infinity Nadzorna ploča - link na potpunu Infinity ECM dokumentaciju**

<span id="page-2-1"></span>Nadamo se da će vam ovaj priručnik pomoći u lakšem snalaženju i da ćete Infinity ECM platformu smatrati korisnim sustavom u smislu uštede vremena, energije i ostalih resursa u poslovanju.

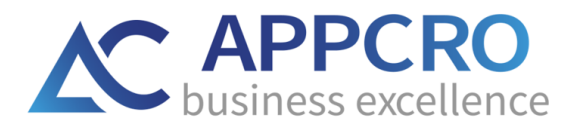

## <span id="page-3-0"></span>**1. PRIJAVA KORISNIKA U SUSTAV**

Da biste mogli koristiti Infinity ECM platformu, prvo se morate prijaviti u sustav s vašim *korisničkim imenom i lozinkom.* Administratori korisnicima sustava dodijeljuju korisničko ime i lozinku. *Za promjenu lozinke pročitajte detaljnije poglavlje 2.1.*

Prijava u sustav moguća je na dva načina:

- 1. putem obrasca za prijavu korisnika preko baze podataka
- 2. prijava preko Azure AD (ako imate 365 korisnički račun)

## <span id="page-3-1"></span>**1.1. PRIJAVA PUTEM OBRASCA ZA PRIJAVU KORISNIKA PREKO BAZE PODATAKA**

Za prijavu preko baze, za korisnika je potrebno izraditi korisnički račun te je prijava tada moguća preko korisničkog imena i zaporke. Samo administrator sustava ima mogućnost pristupa administraciji i kreiranju korisnika, odnosno korisničkog računa. Korisnik se u aplikaciju može prijaviti samo s ispravnim podacima za prijavu. U slučaju pogrešnih podataka, korisniku se prikazuje pogreška kod prijave.

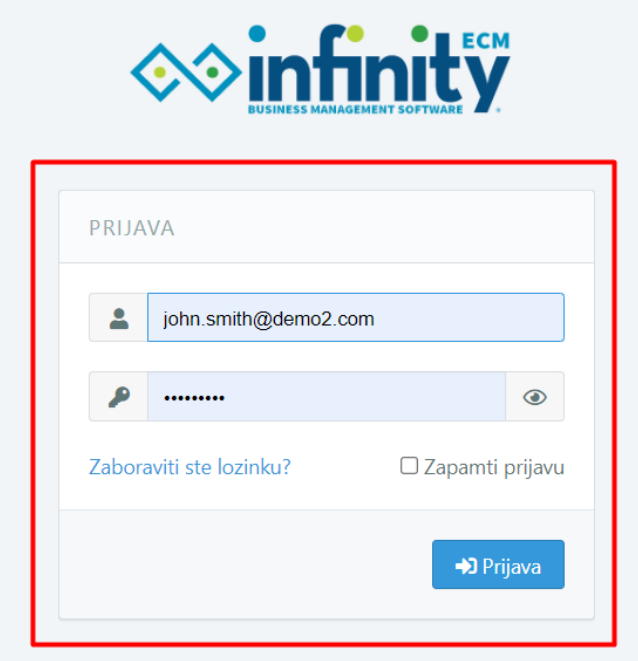

#### **Slika 2: Prijava korisnika preko baze**

<span id="page-3-2"></span>**Zaboravljena lozinka** - ukoliko korisnik zaboravi podatke za prijavu, na web obrascu za prijavu potrebno je odabrati ovu opciju. Klikom na poveznicu prikazuje se web obrazac za povrat zaboravljene lozinke.

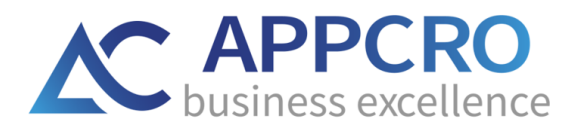

**Zapamti me** - opcija za pamćenje prijave korisnika. Ukoliko korisnik sljedeći puta dođe na stranicu za prijavu pod uvjetom da mu prijava nije istekla, korisnik je automatski preusmjeren u Infinity aplikaciju.

## <span id="page-4-0"></span>**1.2. PRIJAVA PREKO AZURE AD**

Za prijavu korisnika preko Azure AD računa, korisnik treba imati aktivan 365 Office račun.

Klikom na opciju **Login with Azure AD** korisnik je preusmjeren na 365 Office račun gdje se prijavljuje preko 365 Office korisničkog imena i lozinke.

Nakon uspješne prijave, korisnik je preusmjeren na Infinity ECM platformu gdje mora Active Directory korisnički račun povezati s Infinity ECM korisničkim računom te se na svakoj sljedećoj prijavi može normalno prijaviti preko Active Directory računa.

Ukoliko je korisnik već prethodno prijavljen na 365 račun, klikom na **Login with Azure AD**, prijava u Infinity ECM je automatska.

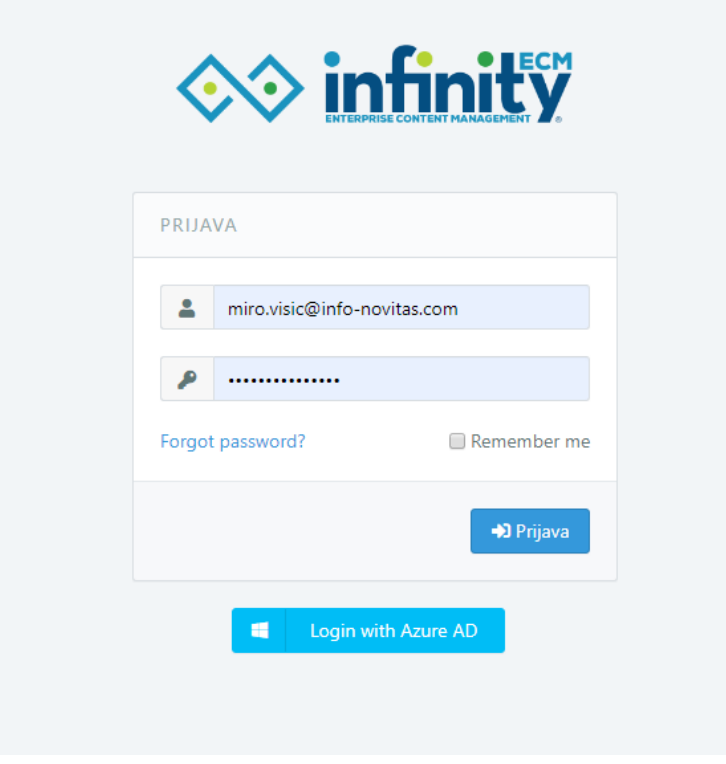

<span id="page-4-1"></span>**Slika 3: Prijava korisnika preko Azure AD**

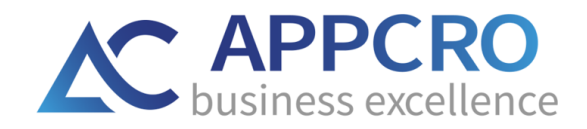

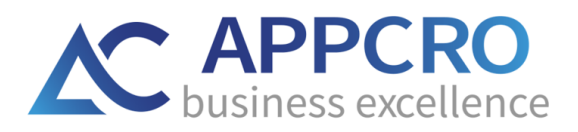

## <span id="page-6-0"></span>**2. GLAVNA UPRAVLJAČKA PLOČA**

Nakon uspješne prijave, korisniku se prikazuje glavna Infinity ECM upravljačka ploča. U desnom kutu nalazi se korisnički izbornik preko kojeg korisnik može pristupiti dokumentaciji, podršci ili administraciji sustava, s lijeve strane možete pronaći bočnu traku sa svim podsustavima, u zaglavlju možete pronaći alatnu traku s obavijestima, chatom, pretraživanjem itd., u pozadini se nalazi upravljačka ploča s dostupnim widgetima.

## <span id="page-6-1"></span>**2.1. KORISNIČKI IZBORNIK**

Najprije ćemo objasniti korisnički izbornik u desnom kutu platforme.

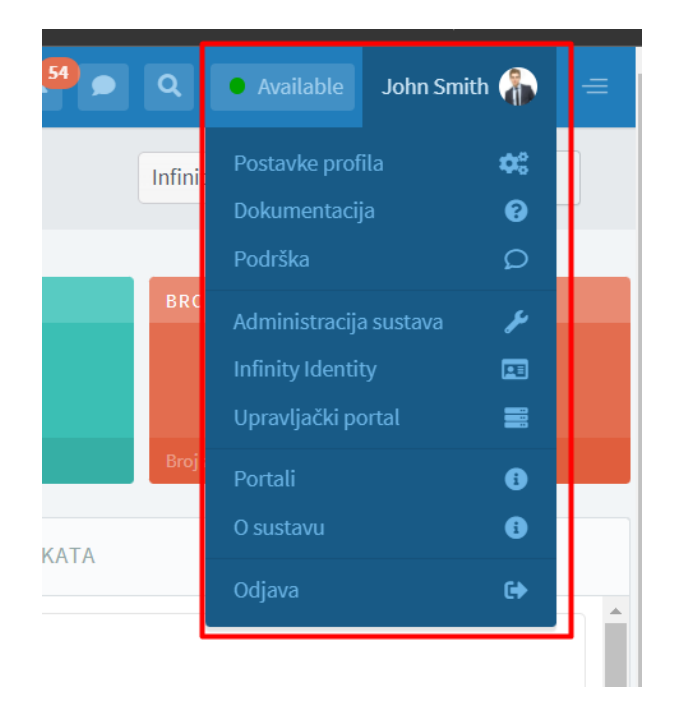

#### **Slika 4: Infinity ECM - Korisnički izbornik**

<span id="page-6-2"></span>U korisničkom izborniku možete pronaći opcije:

• **Moj profil** - veza na aktivnosti korisnika i uključene projekte.

• **Postavke profila** - veza na uređivanje korisničkog profila (promjena osobnih podataka, kontakata ili lokalizacije), **promjena zaporke**, postavljanje obavijesti za omogućene podsustave itd.

• **Dokumentacija** - link na potpuni Infinity ECM korisnički priručnik gdje možete pronaći sve odgovore o funkcionalnostima sustava.

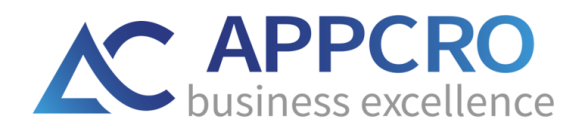

• **Podrška** - kada se prijavite u Infinity sustav, u desnom kutu sustava u korisničkom izborniku pronaći ćete podršku gdje možete prijaviti eventualne poteškoće u radu sa sustavom, itd.

• **Administracija sustava** - vidljiva korisnicima koji su administratori. Samo administrator sustava može kreirati korisnika i odrediti koje podsustave prema odabranoj shemi dozvola može vidjeti.

• **Odjava** - odjava korisnika iz sustava.

## <span id="page-7-0"></span>**2.2. ALATNA TRAKA**

Opcije dostupne na alatnoj traci:

- 1. Uključite bočnu traku
- 2. Prečaci na brzo kreiranje zadatka,događaja itd.
- 3. Praćenje e-pošte poveznica na email pretince (sandučiće)
- 4. Promijenite jezik
- 5. Pregled dodijeljenih zadataka
- 6. Pregled obavijesti (notifikacije)
- 7. Chat
- 8. Pretraži

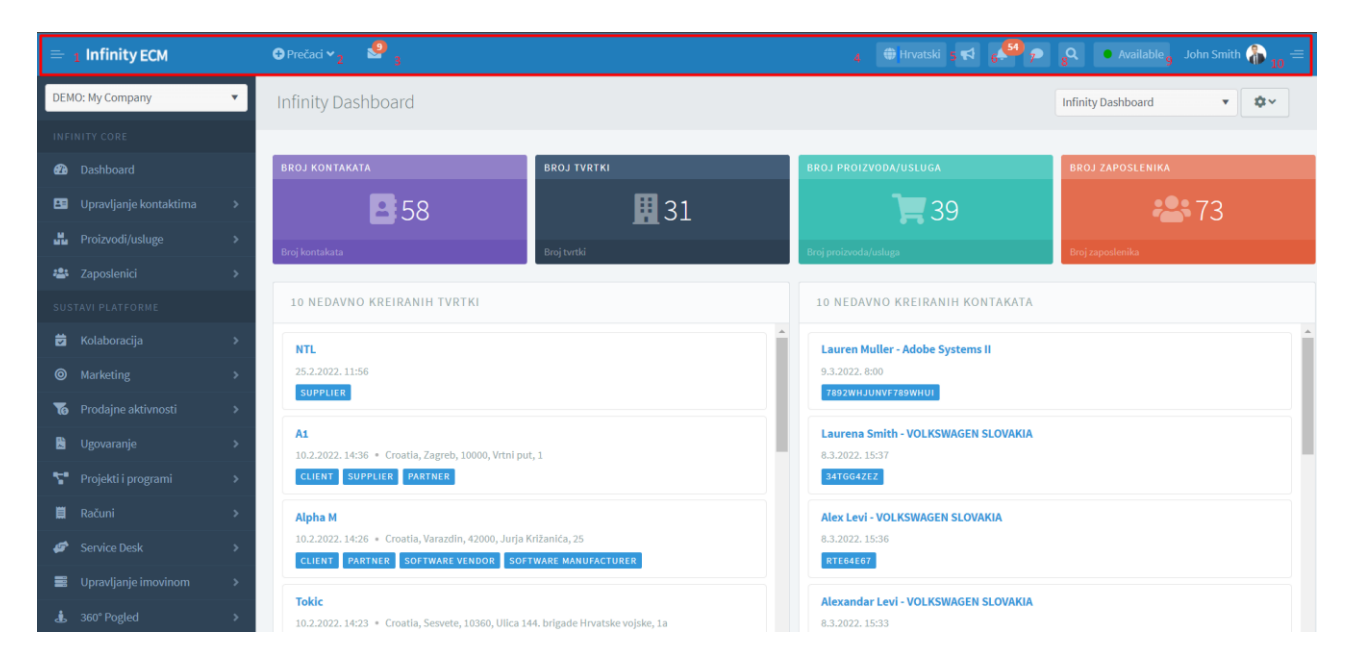

<span id="page-7-1"></span>**Slika 5: Infinity ECM - Alatna traka**

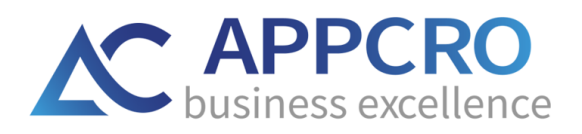

## <span id="page-8-0"></span>**2.3. BOČNA TRAKA (DOSTUPNI PODUSTAVI)**

Korisniku su prikazani omogućeni podsustavi (ovisno o dozvolama korisnika koje je administrator dodijelio).

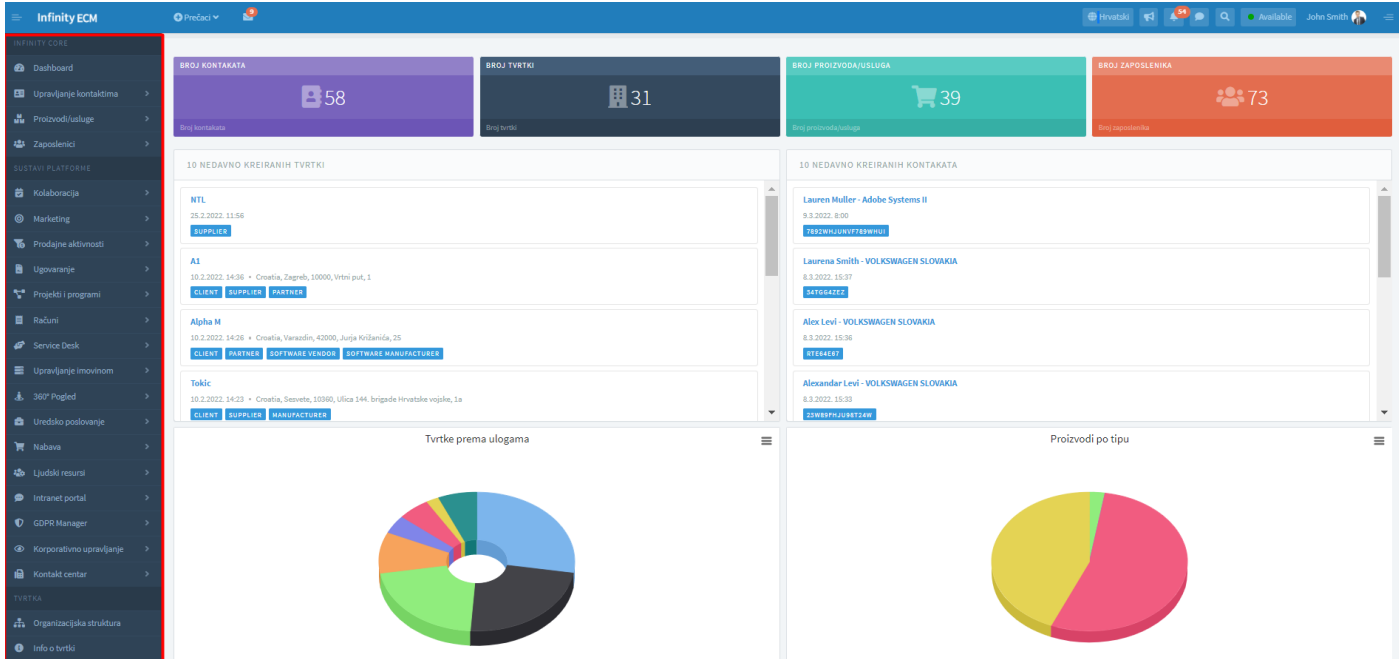

**Slika 6: Infinity ECM – omogućeni podsustavi na bočnoj traci**

<span id="page-8-1"></span>Korisnik će moći vidjeti podsustave samo ako je administrator za korisnika postavio:

- 1. **radno mjesto** na obrascu za kreiranje korisnika (u slučaju da je raspored rada obrisan, obavijest o upozorenju pojavit će se odmah nakon prijave korisnika u sustav). Da bi administrator odabrao raspored rada, prethodno je potrebno kreirati u **administraciji sustava** → **bočna traka: Administracija korisnika** → **Organizacijske jedinice i radna mjesta.** Radno mjesto je obavezno polje na obrascu za kreiranje korisnika i može se promijeniti na formi za ažuriranje korisnika ili na korisničkom profilu u administraciji pod radna mjesta.
- 2. **korisnička prava/dozvole** na obrascu za kreiranje korisnika (shema dozvola treba biti odabrana iz padajućeg izbornika). **Administracija sustava** → **Korisnički profil** → **Sigurnost** → **Korisničke dozvole.**

*Za kreiranje organizacijskih jedinica i rasporeda rada pročitajte više u poglavlju 4.2.*

*Za postavljanje korisničkih prava i obavijesti, pročitajte više u 3. poglavlju.*

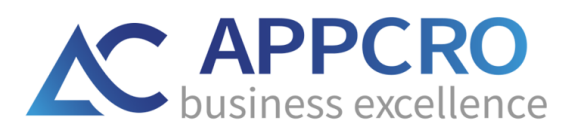

## <span id="page-9-0"></span>**2.3.1. POSTAVKE TABLIČNOG PREGLEDA**

U ovom ćemo odjeljku objasniti dostupne opcije u na tabličnom pregledu. Koncept svih tabličnih pregleda u sustavu sličan je za sve module. Pregledi se mogu razlikovati u ponuđenim opcijama na profilu (npr. dostupni widgeti i sl.) Tabličnom pregledu pristupa se preko bočne trake u sustavu.

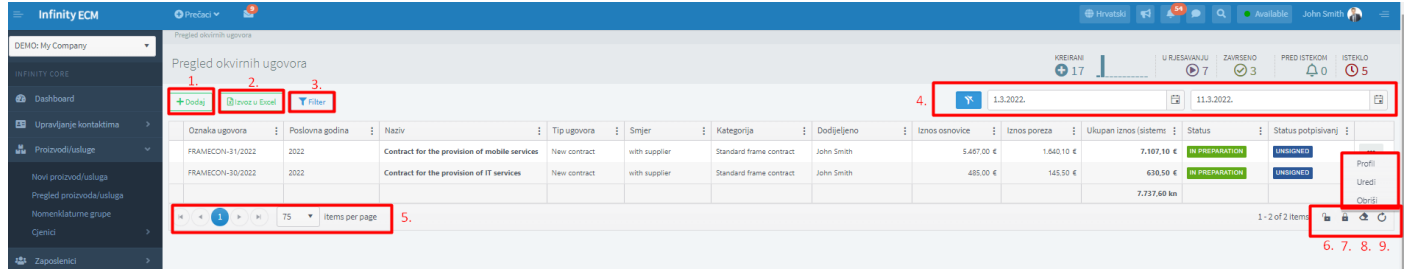

#### **Slika 7: Pregled tabličnih postavki**

<span id="page-9-2"></span>Glavne opcije u pregledu tablice su:

- 1. **Dodaj**  otvara formu za stvaranje novog entiteta (npr. novi ugovor).
- 2. **Izvoz u excel** preuzimanje tabličnog pregleda u excel formatu.
- 3. **Filtriranje stupaca** otvara liniju za filtriranje stupaca.
- 4. **Datumski filter** filtar je početno postavljen od prvog dana u mjesecu do danas. U slučaju da korisnik isključi filter, sve kreirane stavke će se prikazati u tablici.
- 5. **Stavke po stranici** promijenite broj stavki po stranici.
- 6. **Osvježi** osvježavanje tablice.
- 7. **Filter reset** resetirajte sve filtere.
- 8. **a) Spremite postavke** tablice (ikona zatvorenog lokota) spremite postavke tablice (dodane stupce, poredak i sl.)
	- **b) Izbrišite sve postavke** tablice (ikona otvorenog lokota) izbrišite sve promjene u tablici.
- 9. **Kontekstni izbornik** dostupne opcije: profil, uređivanje, brisanje stavke.
- 10. **Sortiranje stupaca** za sortiranje stupaca trebate povući i ispustiti stupce na željeno mjesto u tablici.

<span id="page-9-1"></span>**Za spremanje izgleda stupca potrebno je odabrati ikonu zatvorenog lokota na dnu tablice.**

## **2.3.2. PROFILI ENTITETA**

U prethodnom odjeljku, objasnili smo postavke tabličnog pregleda. Preko tabličnog pregleda korisnik dolazi na profil entiteta. Sada ćemo objasniti strukturu profila.

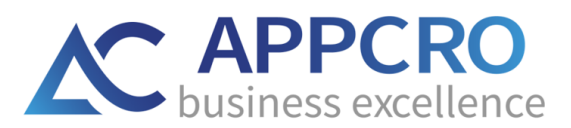

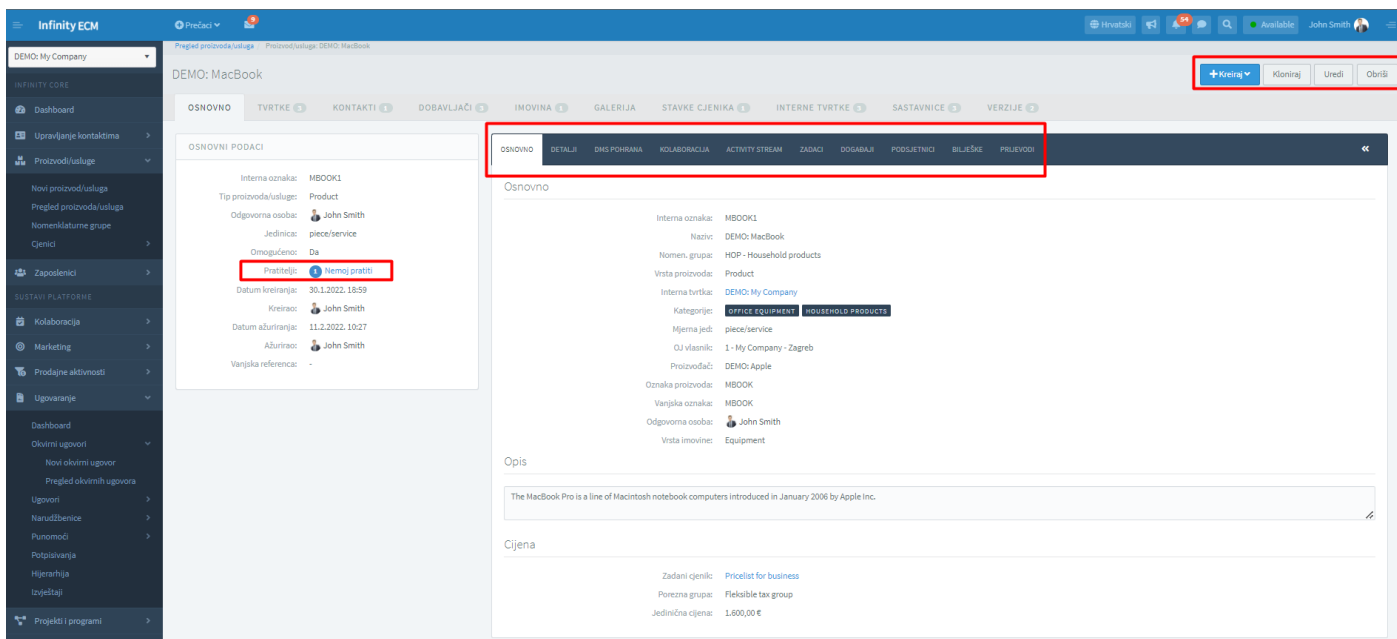

#### **Slika 8: Profil entiteta**

<span id="page-10-1"></span>Lijevi dio web-obrasca sadrži osnovne informacije o entitetu.

Desni dio web obrasca sastoji se od kartica karakterističnih za određeni profil.

U zaglavlju postoje osnovne opcije kao što su ažuriranje, brisanje ili promjena statusa + druge opcije karakteristične za određeni profil.

**Opcija Prati** – prilikom omogućavanja obavijesti (notifikacija) za module u administraciji sustava, također je potrebno kliknuti na opciju **Prati** na profilu entiteta kako biste mogli početi primati obavijesti za pojedine module.

*Za postavljanje obavijesti pročitajte više u poglavlju 3.2.*

## <span id="page-10-0"></span>**3. ADMINISTRACIJA - KORISNIČKA PRAVA I NOTIFIKACIJE**

Uređivanju prava i notifikacija za pojedinog korisnika može pristupiti jedino administrator sustava, administrator bi trebao otvoriti korisnički izbornik u desnom uglu sustava i otići na korisnički profil kao što je opisano u nastavku:

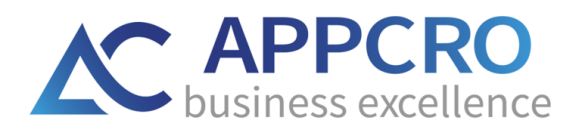

- 1. **Korisnički izbornik** → **Administracija sustava** → **dupli klik mišem na korisničko ime na widgetu Zadnje prijavljeni korisnici** ili
- 2. otvorite pregled internih korisnika u bočnoj traci i odaberite opciju Profil iz kontekstnog izbornika na pregledu Internih korisnik. **Administracija sustava** → **Korisnici** → **Pregled internih korisnika** → **Profil**.

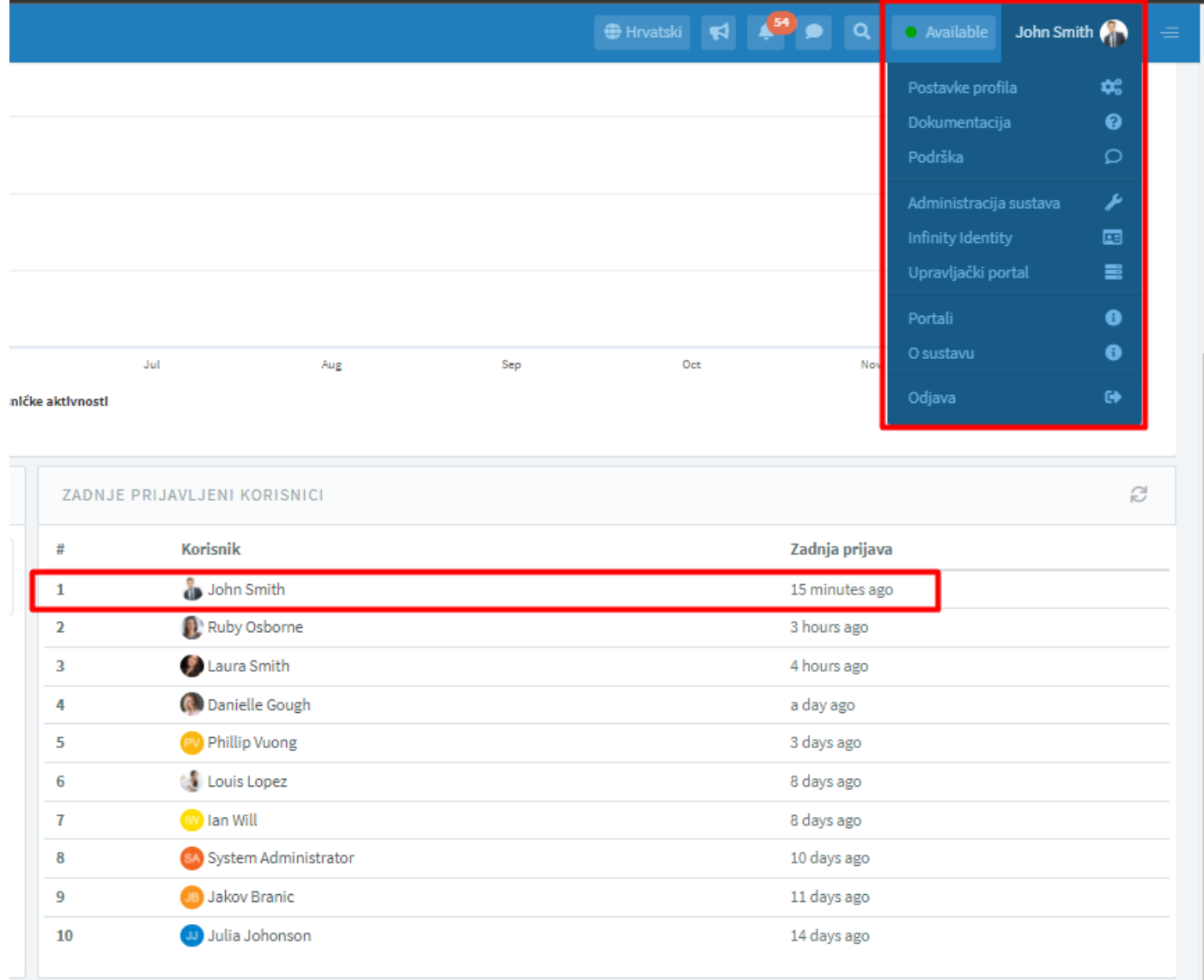

#### <span id="page-11-0"></span>**Slika 9: Putanja do korisničkog profila u administraciji**

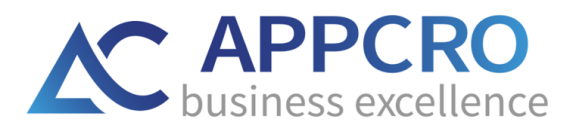

## <span id="page-12-0"></span>**3.1. KORISNIČKE DOZVOLE**

Ukoliko ste slijedili prethodne korake, nalazite se na korisničkom profilu. Da biste ažurirali korisnička prava, trebate otići na karticu **Sigurnost.**

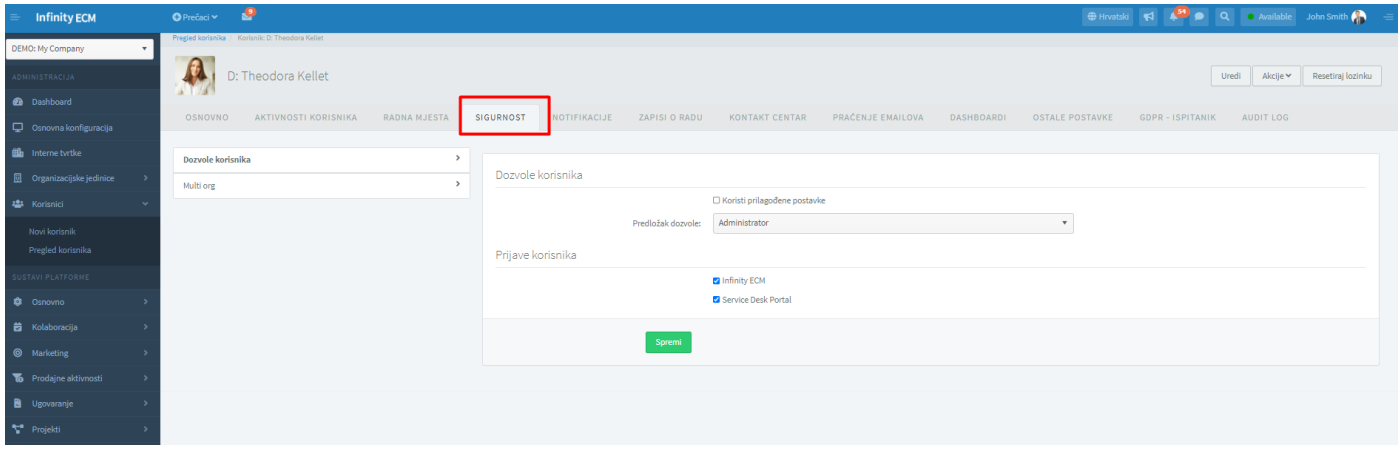

#### **Slika 10: Profil korisnika u administraciji: Sigurnost**

<span id="page-12-1"></span>Na kartici Sigurnost administrator može:

- napraviti promjenu korisničke lozinke
- **ažurirati korisničke dozvole** prilikom ažuriranja dozvola imate dvije mogućnosti:
- 1. ukoliko opcija **Koristi prilagođene postavke nije početno uključena**, tada administrator iz padajućeg izbornika može odabrati shemu dozvola. (Slika 11). Naravno, da bi korisnik odabrao shemu dozvola, shemu je prethodno potrebno kreirati na pregledu Predložaka dozvola. Kreiranje predložaka radi se preko **Administracija** → **bočna traka: Sigurnost** → **Pregled predložaka** → **Dodaj.**
- 2. opcija **Koristi prilagođene postavke je početno uključena** (odaberite i spremite) pojavit će se dvije nove kartice: **Sustavi platforme i Uloge.** Sada možete dodavati platforme i uređivati uloge (Slika 12 i 13)

**OPCIJA 1:** opcija **Koristi prilagođene postavke** nije odabrana (Slika 11):

Ukoliko opcija **Koristi prilagođene postavke** nije odabrana, korisnik iz padajućeg izbornika odabire predložak dozvola koji je prethodno kreirao pod **Administracija sustava** → **bočna traka: Sigurnost** → **Pregled predložaka.**

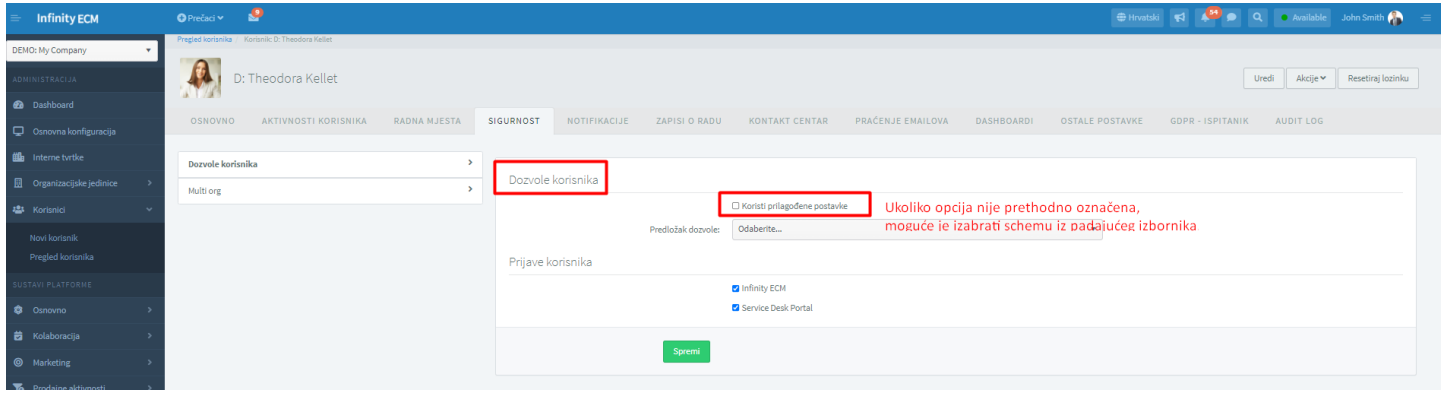

<span id="page-13-0"></span>**Slika 11: Odabir predloška dozvola iz padajućeg izbornika**

## **OPCIJA 2**: opcija **Koristi prilagođene postavke** je odabrana (Slika 12):

Opcija koristi prilagođene postavke je odabrana (odaberi i spremi) i prikazat će se dvije nove kartice: Sustavi platforme i Uloge. Na tim karticama, administrator za pojedinog korisnika može odabrati module koje će korisnik moći pregledavati i dozvole odnosno uloge za pojedini modul.

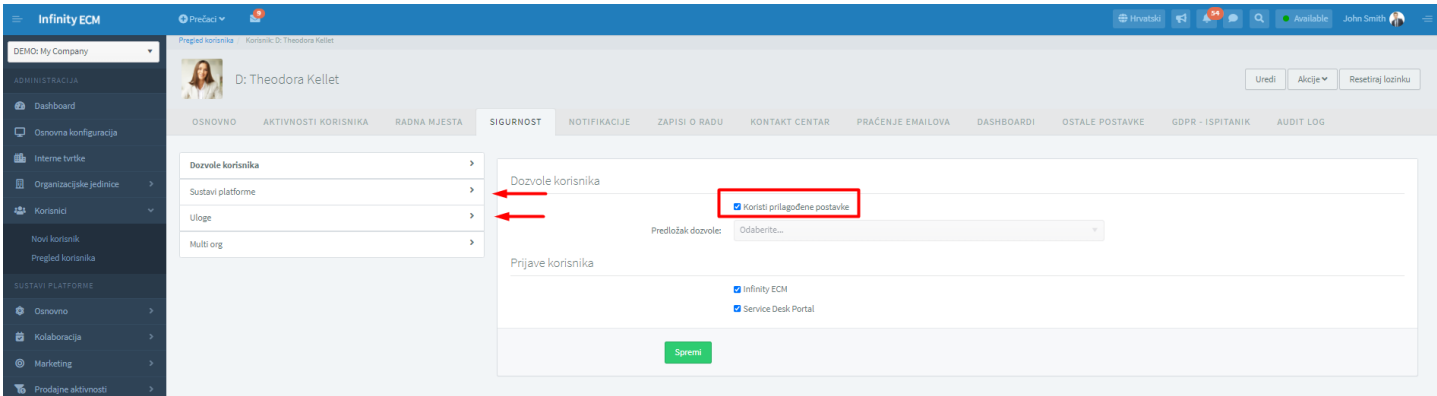

**Slika 12: Opcija koristi prilagođene postavke je uključena**

## <span id="page-14-0"></span>**Odabir sustava platforme za pojedinog korisnika:** (Slika 13)

• omogućite sve module koje želite vidjeti (administrator omogućuje za korisnike sustava), a zatim na kartici Uloge odabirete sve željene uloge za omogućene module.

| <b>Infinity ECM</b>         | ٯ<br>O Prečaci v                                |                                                                                                 | ⊕ Hrvatski ( ( 3 ) Q e Available John Smith                                  |
|-----------------------------|-------------------------------------------------|-------------------------------------------------------------------------------------------------|------------------------------------------------------------------------------|
| <b>ADMINISTRACIJA</b>       | 474<br>D: Theodora Kellet                       |                                                                                                 | Uredi<br>Akcije v<br>Resetiraj lozinku                                       |
| <b>B</b> Dashboard          | <b>JA 1.700</b>                                 |                                                                                                 |                                                                              |
| C Osnovna konfiguracija     | OSNOVNO<br>AKTIVNOSTI KORISNIKA<br>RADNA MJESTA | <b>SIGURNOST</b><br>NOTIFIKACIJE<br>ZAPISI O RADU<br><b>KONTAKT CENTAR</b><br>PRAČENJE EMAILOVA | DASHBOARDI<br><b>OSTALE POSTAVKE</b><br><b>GDPR - ISPITANIK</b><br>AUDIT LOG |
| the Internetwrtke           | Dozvole korisnika                               |                                                                                                 |                                                                              |
| Organizacijske jedinice     | Sustavi platforme                               | Omogućeni podsustavi                                                                            | Označi sve                                                                   |
| <b>121</b> Korisnici        | $\overline{\phantom{a}}$<br>Uloge               | <b>Infinity Core</b>                                                                            | $\overline{\mathcal{L}}$                                                     |
| Novi korisnik               | ×<br>Multi org                                  | <b>GDPR Manager</b>                                                                             | $\overline{\mathcal{L}}$                                                     |
| Pregled korisnika           |                                                 | Kolaboracija<br>Marketing                                                                       | Ø<br>$\overline{\mathcal{L}}$                                                |
| SUSTAVI PLATFORME           |                                                 | Prodajne aktivnosti                                                                             | $\triangledown$                                                              |
| <b>S</b> Osnovno            |                                                 | Ugovori                                                                                         | ▽                                                                            |
| <b>b</b> Kolaboracija       |                                                 | Projekti                                                                                        | $\overline{\mathsf{v}}$                                                      |
| <sup>O</sup> Marketing      |                                                 | Računi                                                                                          | $\overline{\mathsf{v}}$                                                      |
| Prodajne aktivnosti         |                                                 | Service desk                                                                                    | ☑                                                                            |
| Ugovaranje                  |                                                 | Kontakt centar<br>360 pogledi                                                                   | $\overline{\mathcal{L}}$                                                     |
| Projekti                    |                                                 | Uredsko poslovanje                                                                              | ☑<br>$\triangledown$                                                         |
| <b>目</b> Računi             |                                                 | Upravljanje imovinom                                                                            | ▽                                                                            |
| Service Desk                |                                                 | <b>Intranet portal</b>                                                                          | $\overline{\mathcal{L}}$                                                     |
| $\equiv$ Imovina            |                                                 | Ljudski resursi                                                                                 | $\overline{\mathsf{v}}$                                                      |
|                             |                                                 | Korporativno upravljanje                                                                        | ☑                                                                            |
| <b>C</b> Uredsko poslovanje |                                                 | Praćenje emailova                                                                               | ▽                                                                            |
| <b>W</b> Nabava             |                                                 | Upravljanje datotekama                                                                          |                                                                              |
| 楼 Ljudski resursi           |                                                 | Nabava                                                                                          | $\overline{\mathbf{v}}$                                                      |
| <b>P</b> Intranet portal    |                                                 | Vanjski portali<br>Administracija                                                               | $\overline{\mathcal{L}}$                                                     |
| C GDPR Manager              |                                                 |                                                                                                 | ☑                                                                            |
| C Korporativno upravljanje  |                                                 |                                                                                                 |                                                                              |
| <b>B</b> Kontakt centar     |                                                 | Odustani<br>Spremi                                                                              |                                                                              |

**Slika 13: Odaberite module na kartici Sistem platforme**

<span id="page-14-1"></span>**Odabir uloga koje će korisnika imati na pojedinom modulu** (Slika 14):

• pri odabiru uloga (izrada, ažuriranje, brisanje itd.) Možete odabrati i razinu sigurnosti (RLS) za svaki pregled.

• na taj će način svaki korisnik (zaposlenik) vidjeti module koje su mu namijenjeni za pregledavanje i imati uloge u skladu s njegovim položajem.

• također, razina sigurnosti retka (RLS) omogućuje da vidite stavke: samo vaše, u istoj org. jedinice, podređene ili sve stavke.

**OPCIJA UVEZI**: pomoću ove opcije možete uvesti predložak dozvola ili skupinu uloga. Za uvoz, prethodno morate izraditi predložak dozvola i grupu uloga. Pročitajte više u poglavljima 3.1.1. i 3.1.2.

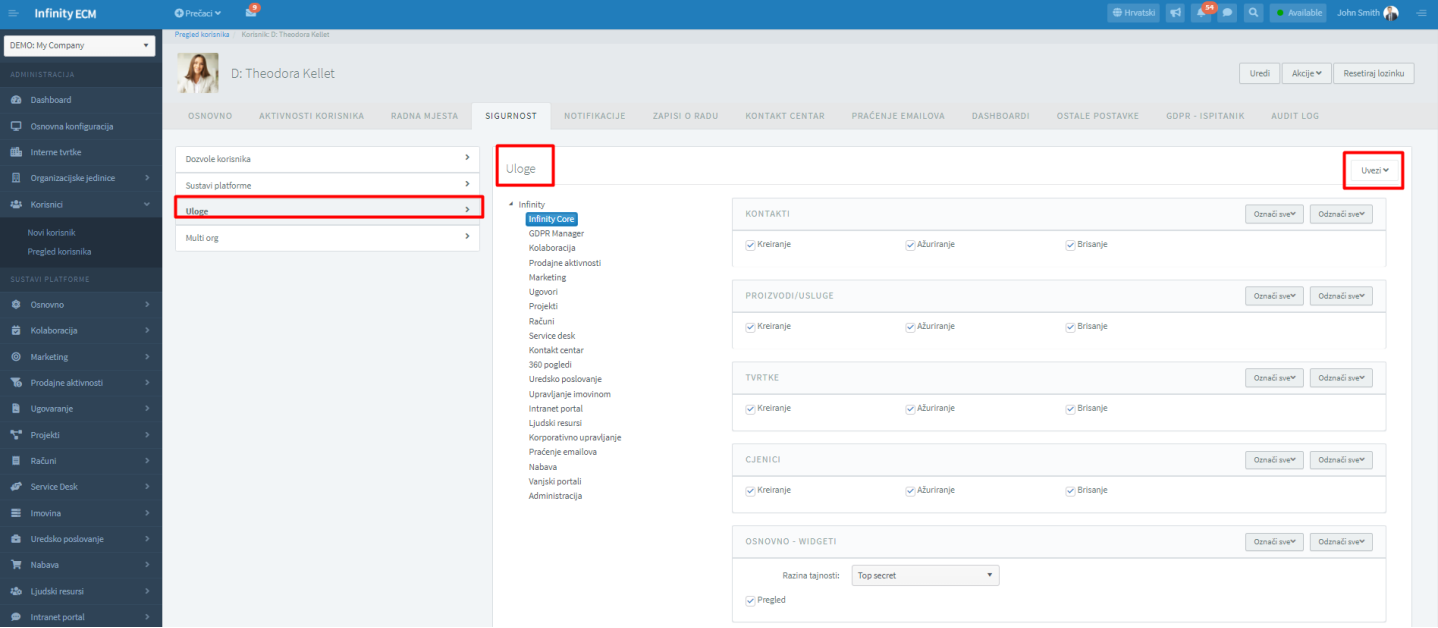

## <span id="page-15-0"></span>**Slika 14: odabir uloga po za pojedine module**

## <span id="page-16-0"></span>**3.1.1. KREIRANJE PREDLOŠKA DOZVOLA**

Već smo spomenuli da je za odabir predloška dozvola na korisničkom profilu administrator prethodno morao kreirati predložak dozvola preko **administracije sustava**→ **bočna traka: Sigurnost** → **Predlošci dozvola** →**Pregled predložaka** → **Dodaj.**

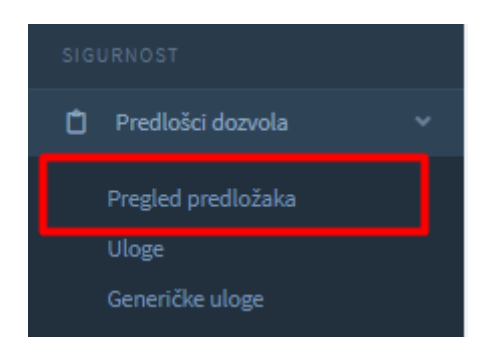

**Slika 15: Bočna traka u administraciji: Pregled predložaka**

<span id="page-16-2"></span>Koraci na kreiranju predloška dozvole:

- **Odaberite opciju Dodaj u zaglavlju pregleda za odlazak na formu za kreiranje predloška dozvole**
- **za omogućavanje modula, iz kontekstnog izbornika odaberite opciju Omogući module**
- **Uredite uloge za omogućene module.**

Kada završite s uređivanjem predložaka dozvola, tada kreirani predložak možete odabrati na **korisničkom profilu** kod uređivanja dozvola ili **na formi za kreiranje korisnika**. Također, uz omogućene module moguće je odabrati grupu uloga za omogućeni modul. *Više o kreiranju grupa uloga pročitajte u poglavlju 3.1.2.*

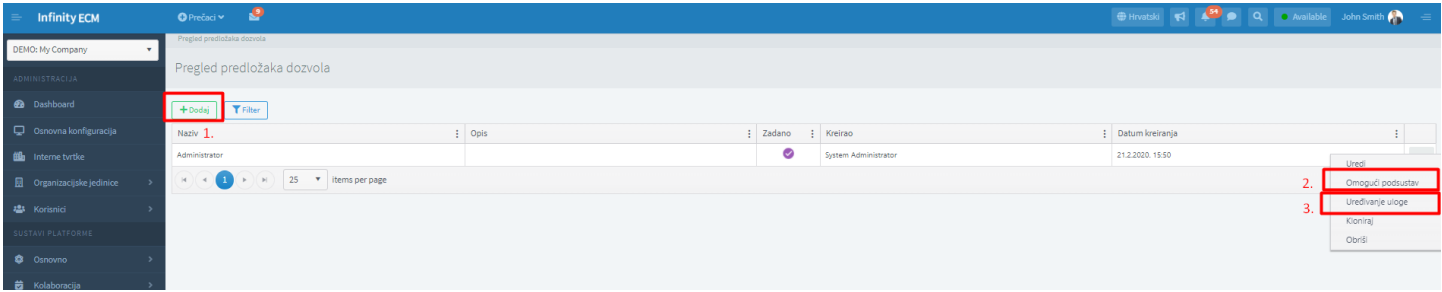

**Slika 16: Kreiranje predloška dozvola: omogućavanje podsustava i uređivanje uloga**

## <span id="page-16-3"></span><span id="page-16-1"></span>**3.1.2. KREIRANJE GRUPE ULOGA**

Također, za odabir grupe uloga na profilu korisnika, administrator prethodno treba kreirati grupu uloga u **administraciji sustava** → **bočna traka: Sigurnost** → **Predlošci dozvola** → **Uloge** → **Dodaj.**

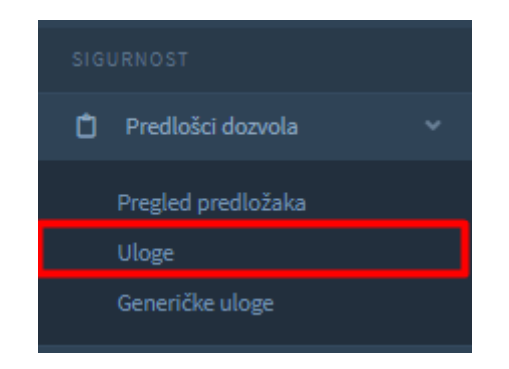

**Slika 17: Bočna traka u administraciji: Kreiranje grupe uloga**

<span id="page-17-0"></span>Nakon kreiranja grupe uloga, uloge je moguće podesiti. Kada završite, na profilu korisnika u administraciji, moguće je odabrati grupu uloga za odabrani predložak dozvola.

<span id="page-17-1"></span>

| <b>Infinity ECM</b>              | $Q$ Prečaci $\times$                                                                                                    |               |                   |             |                   | → Hrvatski < → → → → → Available John Smith |               |                  |
|----------------------------------|----------------------------------------------------------------------------------------------------|---------------|-------------------|-------------|-------------------|---------------------------------------------|---------------|------------------|
| DEMO: My Company                 | Uloge                                                                                                    |               |                   |             |                   |                                             |               |                  |
| ADMINISTRACIJA                   | Uloge                                                                                                    |               |                   |             |                   |                                             |               |                  |
| <b>2</b> Dashboard               | + Dodaj TFilter                                                                                                    |               |                   |             |                   |                                             |               |                  |
| Q Osnovna konfiguracija          | Naziv                                                                                                    | $\vdots$ Opis | : Datum kreiranja | Kreirao     | : Sistemska uloga | : Ažurirao                                  | : Podsustav   |                  |
| <b>ALL</b> Internetwrtke         | IT Administrator                                                                                                    |               | 9.3.2022. 10:34   | Laura Smith | $\Box$            |                                             | Infinity Core | Uredi            |
| <b>D</b> Organizacijske jedinice | $\begin{pmatrix} 4 & 1 \\ 4 & 1 \end{pmatrix}$ ( $\triangleright$ ) ( $\triangleright$ ) 25 $\triangleright$ thems per page<br>$\sim$ |               |                   |             |                   |                                             |               | Upravljaj ulogom |
| 22 Korisnici                     |                                                                                                    |               |                   |             |                   |                                             |               | Obriši           |

**Slika 18: Kreiranje i podešavanje grupe uloga**

## <span id="page-18-0"></span>**3.2. KORISNIČKE NOTIFIKACIJE**

**Dva važna koraka koja treba napraviti ukoliko želite primati notifikacije:**

**1. Postavite notifikacije za željene module (odaberite Intena / Email notifikacija)**

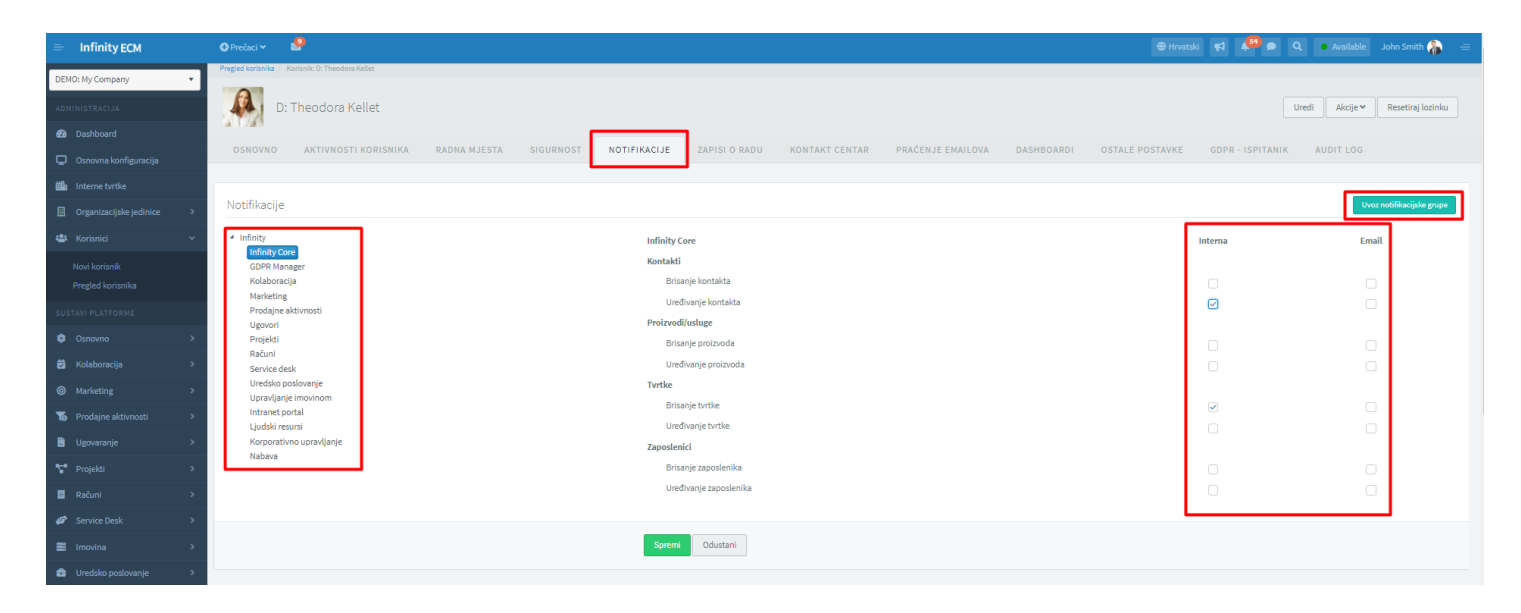

**Slika 19: Omogućavanje notifikacija (Interna/email) for odabrane module**

<span id="page-18-1"></span>**2. Na profilu entitea u korisničkom dijelu, korisnik bi trebao kliknuti na opciju** *Prati*

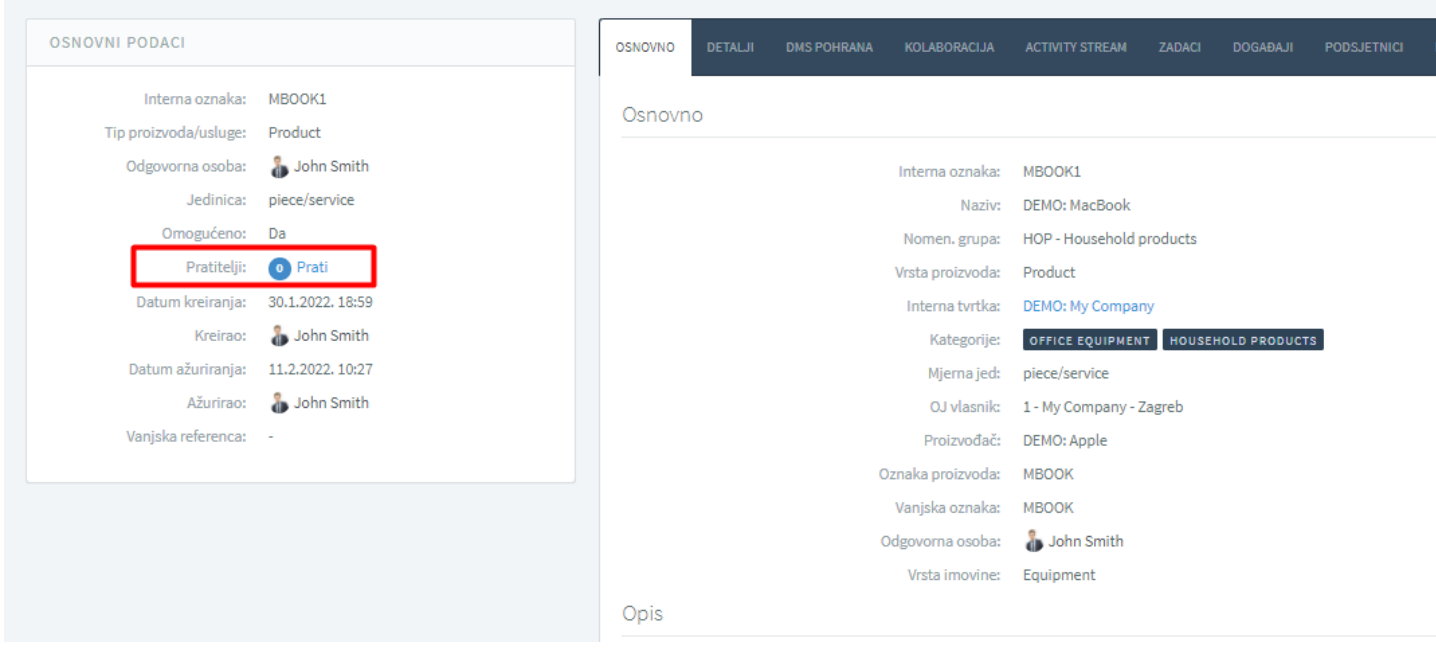

<span id="page-18-2"></span>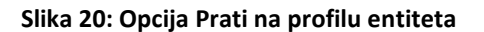

Dva su načina postavljanja notifikacija:

- **1. Korisnički izbornik** → **Postavke profila** → **Notifikacije (pristup za sve korisnike sustava)**
- **2. Korisnički izbornik** → **Konfiguracija sustava pristup za administratore) idite na profil korisnika preko widgeta**  Zadnje prijavljeni korisnici ili preko opcije u kontekstnom izborniku na pregledu Internih korisnika → *Notifikacije.*

Za razliku od korisnika, administrator ima dodatnu opciju za postavljanje notifikacija u administraciji – radi se o opciji *Uvezi grupu notifikacija*. Kako bi administrator mogao uvesti grupu notifikacija, grupu je prethodno potrebno kreirati pod grupom notifikacija.

*Za kreiranje grupe notifikacija, pročitajte više u poglavlju 3.2.1.*

**Jednom kada korisnik postavi notifikacije i klikne na opciju Prati, notifikacije će početi dolaziti.**

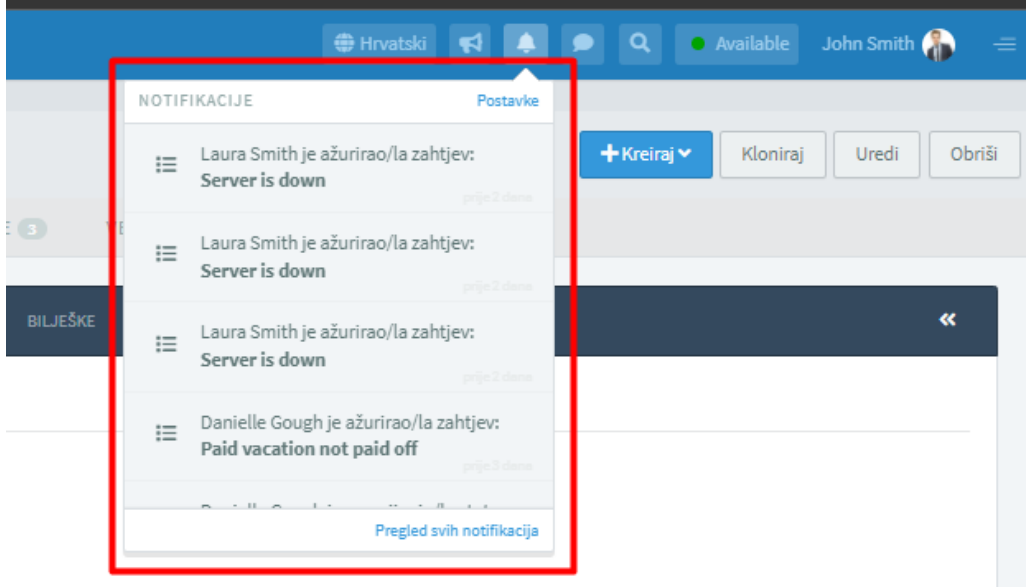

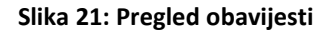

## <span id="page-19-1"></span><span id="page-19-0"></span>**3.2.1. KREIRANJE PREDLOŠKA NOTIFIKACIJA**

Već smo spomenuli kako je za odabir predloška notifikacija na formi za kreiranje korisnika prethodno potrebno kreirati predložak notifikacija preko **administracije sustava** → **Bočna traka** → **Sigurnost** → **Predlošci notifikacija** → **Dodaj.**

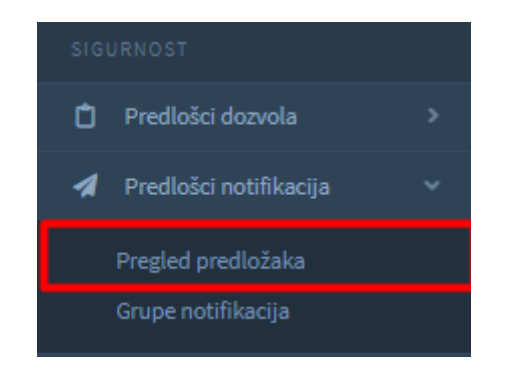

**Slika 22: Bočna traka u administraciji: kreiranje predloška dozvola**

<span id="page-20-1"></span>Nakon kreiranja predloška notifikacija, predložak notifikacija moguće je odabrati na formi za kreiranje korisnika.

| $O$ Prečaci v                                |  |                                                           |  |                |            |                                            |                                                                                                    |
|----------------------------------------------|--|-----------------------------------------------------------|--|----------------|------------|--------------------------------------------|----------------------------------------------------------------------------------------------------|
| Predlošci notifikacija                       |  |                                                           |  |                |            |                                            |                                                                                                    |
| Predlošci notifikacija                       |  |                                                           |  |                |            |                                            |                                                                                                    |
| +Dodaj TFilter                               |  |                                                           |  |                |            |                                            |                                                                                                    |
| Naziv                                        |  |                                                           |  |                |            |                                            |                                                                                                    |
| Meeting for the implementation plan          |  | ✅                                                         |  | $\blacksquare$ | John Smith |                                            |                                                                                                    |
| $H$ (4) $1$ (x) $H$ 25 $\tau$ items per page |  |                                                           |  |                |            |                                            |                                                                                                    |
|                                              |  |                                                           |  |                |            |                                            |                                                                                                    |
|                                              |  |                                                           |  |                |            |                                            |                                                                                                    |
|                                              |  | $\frac{1}{2}$ Opis<br>Meeting for the implementation plan |  |                |            | : Omogućen : Zadano : Redoslijed : Kreirao | <b>O Hrvatski</b> ( 4 2 2 2 Available John Smith <mark>( 3</mark><br>$\mathbb{R}$<br>Profil<br>$1 - 1$ of<br>Uredi<br>Kioniraj<br>Obriši |

**Slika 23: Kreiranje predloška notifikacija**

## <span id="page-20-2"></span><span id="page-20-0"></span>**3.2.2. KREIRANJE GRUPE NOTIFIKACIJA**

Za odabir grupe notifikacija na profilu korisnika, grupu notifikacija je prethodno potrebno kreirati preko **administracije korisnika** → **administracijski izbornik: Predlošci notifikacija** → **Grupe notifikacija** → **Dodaj.**

<span id="page-20-3"></span>Nakon kreiranja grupe notifikacija, iz kontekstnog izbornika potrebno je odabrati opciju Podesi.

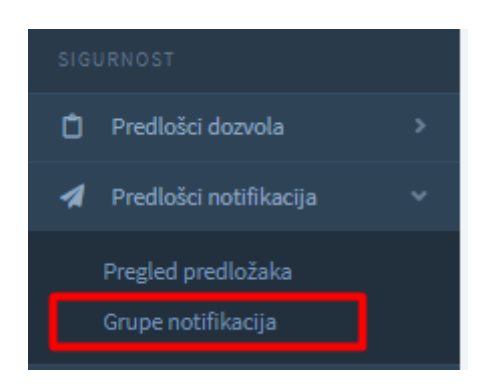

**Slika 24: Bočna traka u administraciji: Kreiranje grupe notifikacija**

<span id="page-21-0"></span>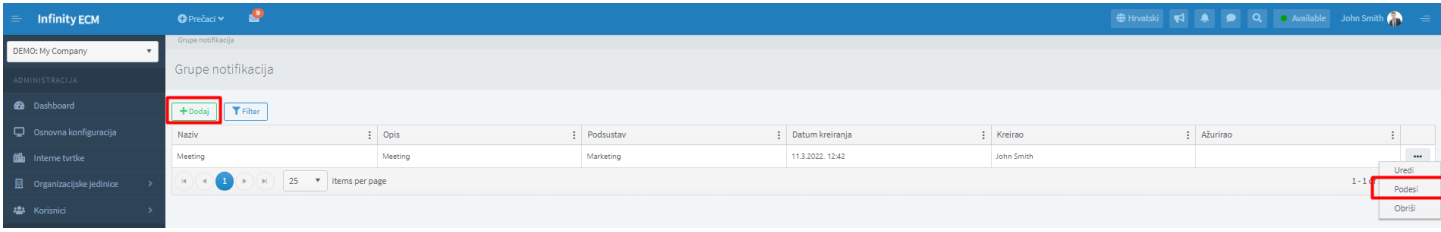

**Slika 25: Kreiranje i podešavanje grupe notifikacija**

## <span id="page-22-0"></span>**4. ADMINISTRACIJSKI IZBORNIK**

Administracija je dostupna jedino korisnicima koji su administratori. U administracijskom izborniku moguće je kreiranje šifarnika i postavljanje drugih postavki kao što je kreiranje organizacijskih jedinica i internih korisnika, kreiranje potrebnih dodataka (pluginova), dodavanje email pretinaca, uređivanje dozvola i notifikacija, itd.

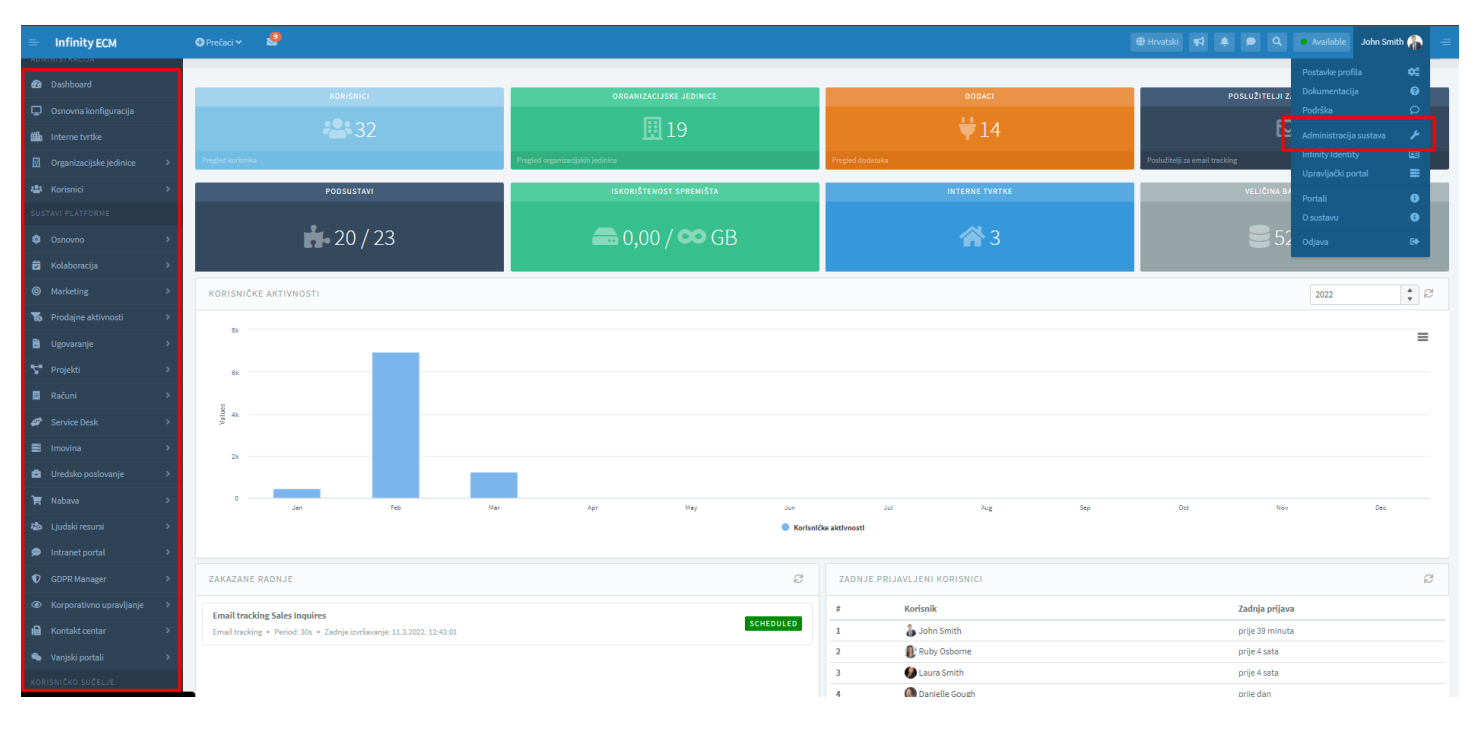

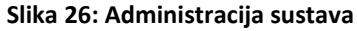

## <span id="page-22-2"></span><span id="page-22-1"></span>**4.1. KREIRANJE ŠIFARNIKA**

Šifarnici određuju polja koja se prikazuju za odabir u padajućem izborniku u korisničkom dijelu. Šifarnici su podijeljeni prema podsustavima. U administraciji, administrator kreira šifarnike posebno za svaki modul. Ukoliko npr. kreirate ugovor u korisničkom dijelu, a padajući izbornici za odabir su prazni, vjerojatno se trebate obratiti administratoru kako bi kreirao potrebne šifarnike. Za kreiranje šifarnika administrator treba otići u **administraciju sustava** → **modul Ugovori** → **Šifarnici**  → **Dodaj.** Kako bi korisnik mogao vidjeti kreirane šifarnike u korisničkom dijelu, šifarnici prilikom kreiranja trebaju ujedno biti i omogućeni (Slika 27).

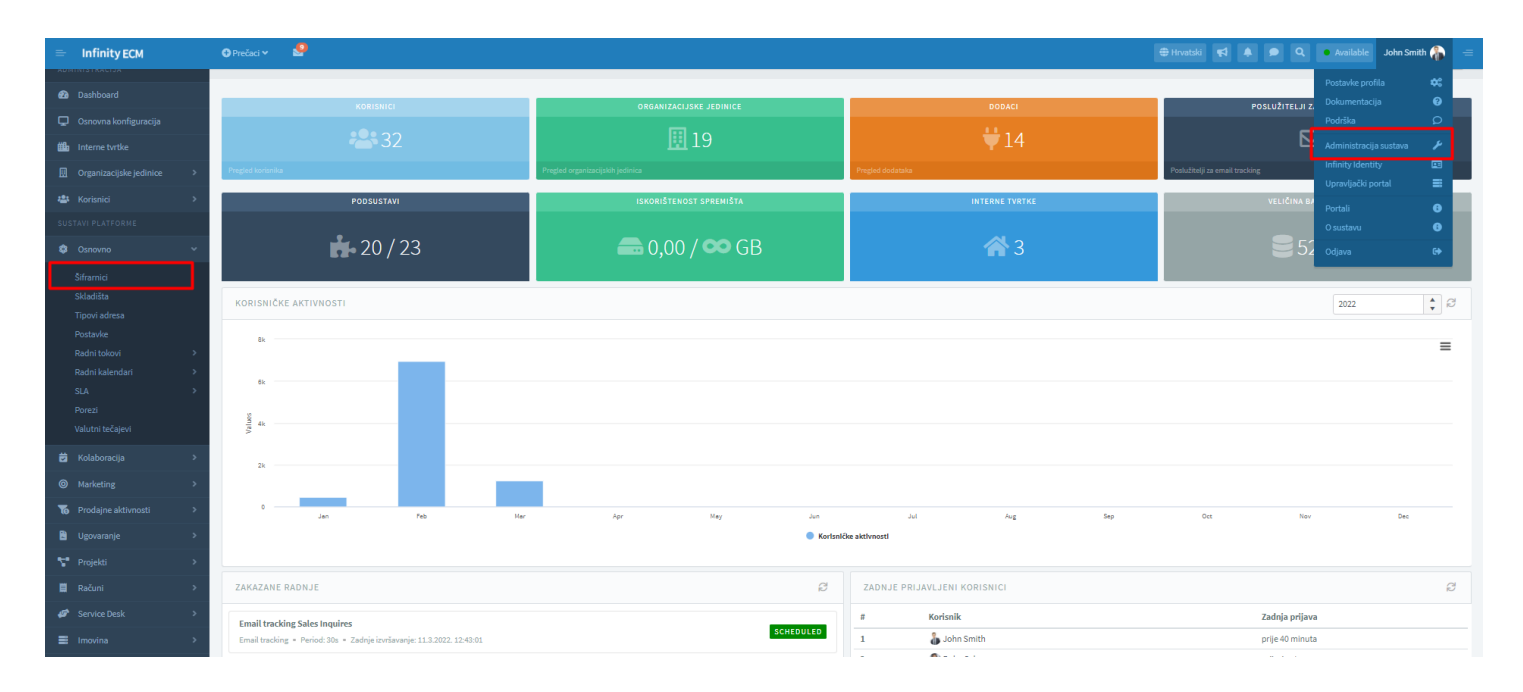

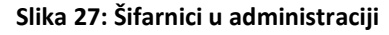

## <span id="page-23-2"></span><span id="page-23-0"></span>**4.2. KREIRANJE ORGANIZACIJSKIH JEDINICA I RADNIH MJESTA (OSNOVA ZA KREIRANJE KORISNIKA)**

Jedan od prvih koraka u sustavu je kreiranje korisnika. Da bi administrator mogao kreirati korisnike sustava, prethodno je potrebno kreirati organizacijske jedinice i radna mjesta jer je odabir organizacijske jedinice i radnog mjesta obavezan na formi za kreiranje korisnika.

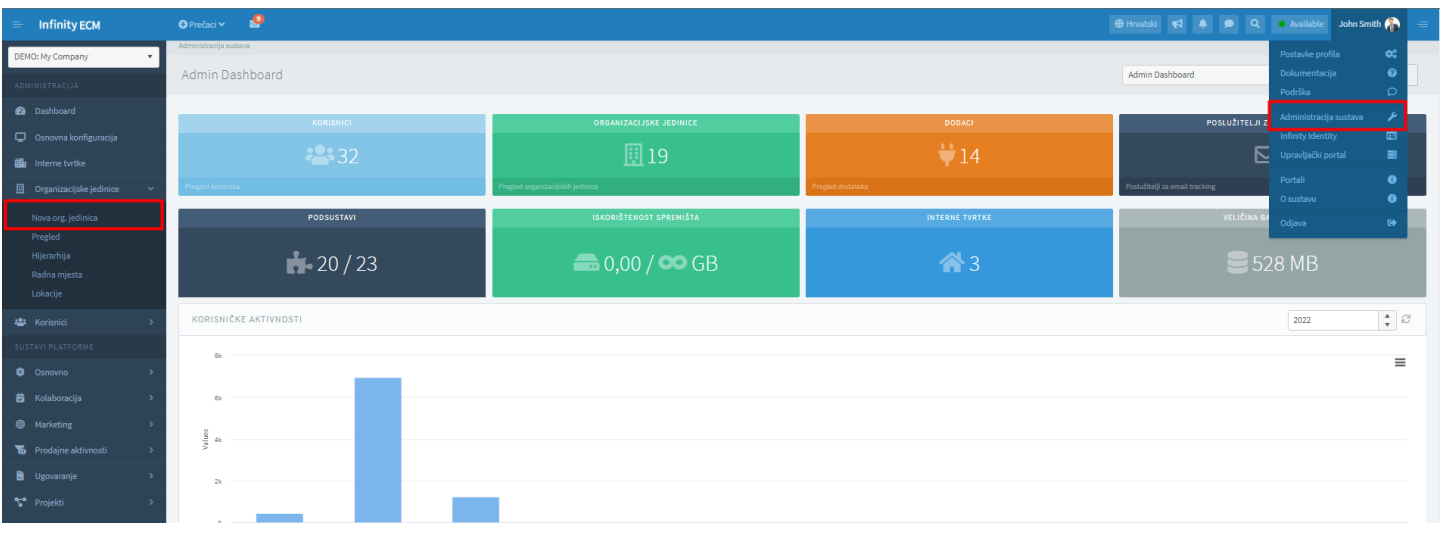

**Slika 28: Kreiranje organizacijske jedinice u administraciji**

- <span id="page-23-3"></span>• Kreiranje organizacijskih jedinica radi se u administraciji korisnika → **Izbornik** → **Organizacijske jedinice** → **Dodaj.**
- Kreiranje radnih mjesta radi se u administraciji korisnika → **Izbornik** → **Radna mjesta** → **Dodaj.**

## <span id="page-23-1"></span>**4.3. KREIRANJE INTERNIH KORISNIKA**

Sada kada smo kreirali organizacijske jedinice i radna mjesta, administrator može kreirati korisnika. Kreiranje novog internog korisnika radi se preko **administracije sustava pod Korisnici** → **Pregled internih korisnika** → **Dodaj.**

*Za odabir predloška dozvola i notifikacija na formu za kreiranje korisnika, pročitajte više u poglavlju 3.1.1. & 3.2.1.*

*Za opise polja na formi za kreiranje korisnika, posjetite kompletan korisnički priručnik koji se nalazi pod Dokumentacijom u korisničkom izborniku.*

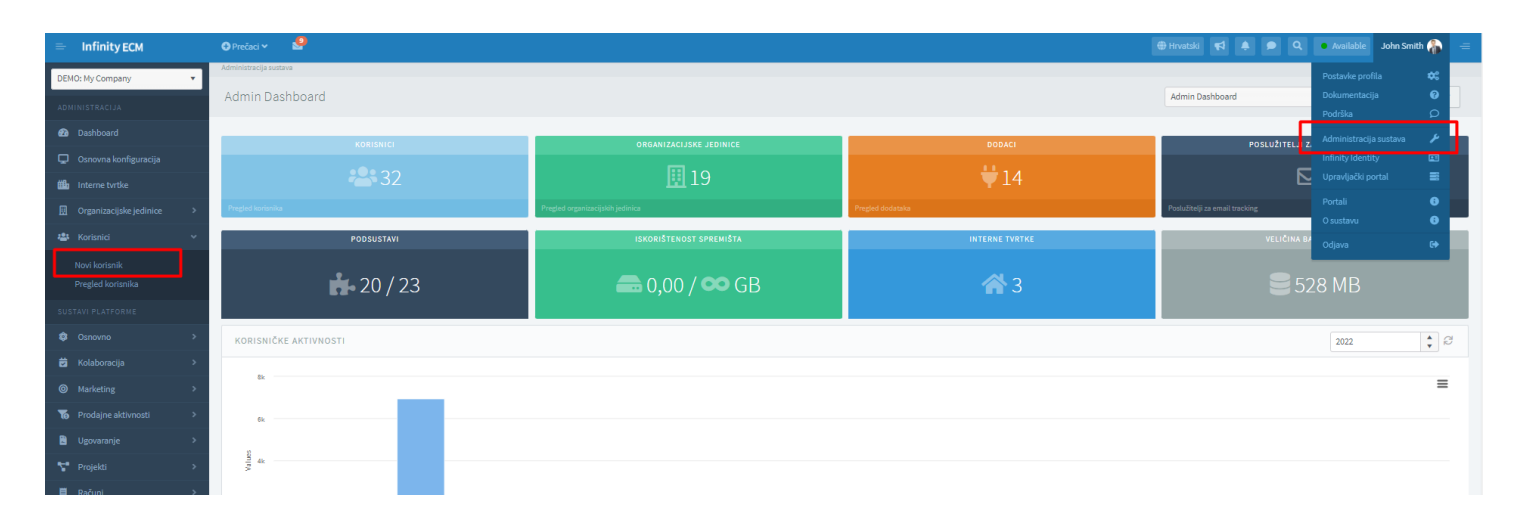

#### **Slika 29: Kreiranje internih korisnika**

## <span id="page-24-2"></span><span id="page-24-0"></span>**4.4. UPRAVLJANJE DASHBOARDIMA**

Osnovni dashboardi za svaki od modula već su početno postavljeni. Kreiranje novih dashboarda radi se u **administraciji** 

**sustava** → **izbornik: Konfiguracija sustava**→ **Upravljanje dashboardima** → **Pregled dashboarda** → **Dodaj.**

Za dodavanje widgeta na kreiranju Dashboarda, administrator treba odabrati opciju Profil u kontekstnom izborniku na pregledu Dashboarda.

## <span id="page-24-1"></span>**4.5. DODAVANJE EMAIL PRETINACA**

Dodavanje email pretinca (poslužitelja) radi se preko *Konfiguracija sustava* → *izbornik: Praćenje emailova* → *Email pretinci.*

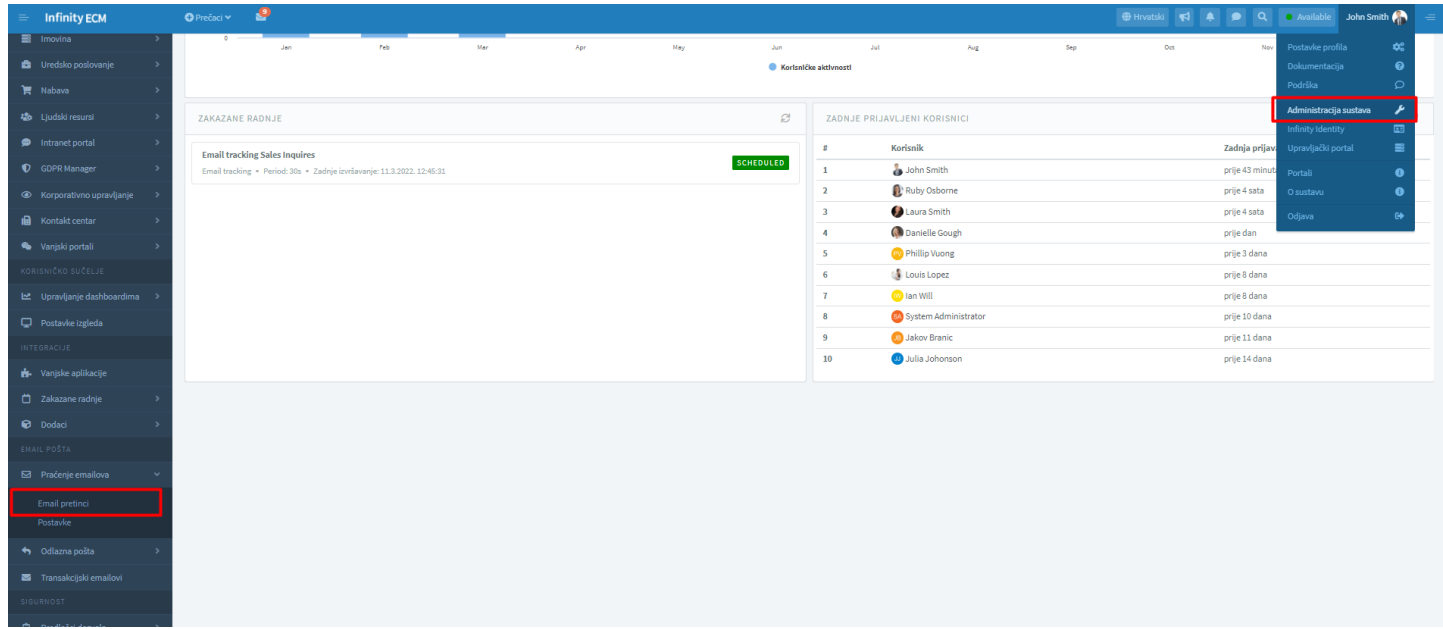

## **Slika 30: Dodavanje email pretinaca**

<span id="page-25-0"></span>Ukoliko je administrator na formi za kreiranje novog poslužitelja, kreirani poslužitelj i omogućio; tada će se prilikom klika na spremi, kreirati zakazani zadatak koji će biti u statusu "Scheduled". Praćenje emailova ne počinje automatski, već je potrebno praćenje potrebno i uključiti pod bočnom trakom: **Integracije** → **Zakazani zadaci.**

## *Više o upravljanju zakazanim zadacima možete pročitati u poglavlju 4.7. Zakazani zadaci.*

Ukoliko poslužitelj nije omogućen na formi za kreiranje, zakazani zadatak se neće kreirati. U tom slučaju potrebno je ručno kreirati novi zakazani zadatak na pregledu *Zakazani zadaci* i prilikom kreiranja upisati email tracking ID. Prilikom kreiranja novog poslužitelja, svaki poslužitelj dobiva svoj ID kojeg možete pronaći na profilu poslužitelja.

Nakon uspješnog kreiranja, zakazani zadatak je potrebno pokrenuti. infinity ECM će evidentirati novi zadatak na web servisu i pokrenuti periodično praćenje email pretinca.

#### DEFINIRANJE AGENATA U EMAIL PRETINCU

Da bi korisnici vidjeti email pretinac u korisničkom dijelu Infinity ECM, administrator mora na profilu email pretinca odabrati popis korisnika (agenata) koji smiju vidjeti email pretinac. To se radi preko kartice AGENTI (Slika 28).

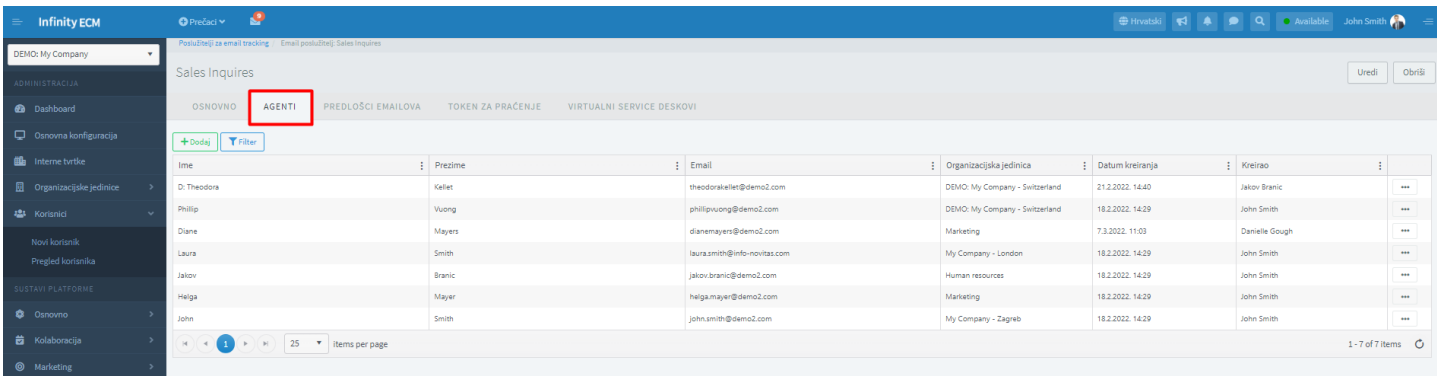

#### **Slika 31: Postavljanje agenata na profilu poslužitelja**

## <span id="page-26-0"></span>POSTAVKE ZNAČKE ZA PRAĆENJE

Na profilu email pretinca administrator može definirati postavke značke za praćenje emailova (token). Značke se generiraju za dolazne i odlazne emailove i dodaju u predmet email poruke čime se značajno poboljšava proces uparivanja pošte. U svaki email token se, ako nije drugačije definirano, na kraj značke dodaje brojač da bi svaka značka bila jedinstvena i da bi izbjegli duplikati.

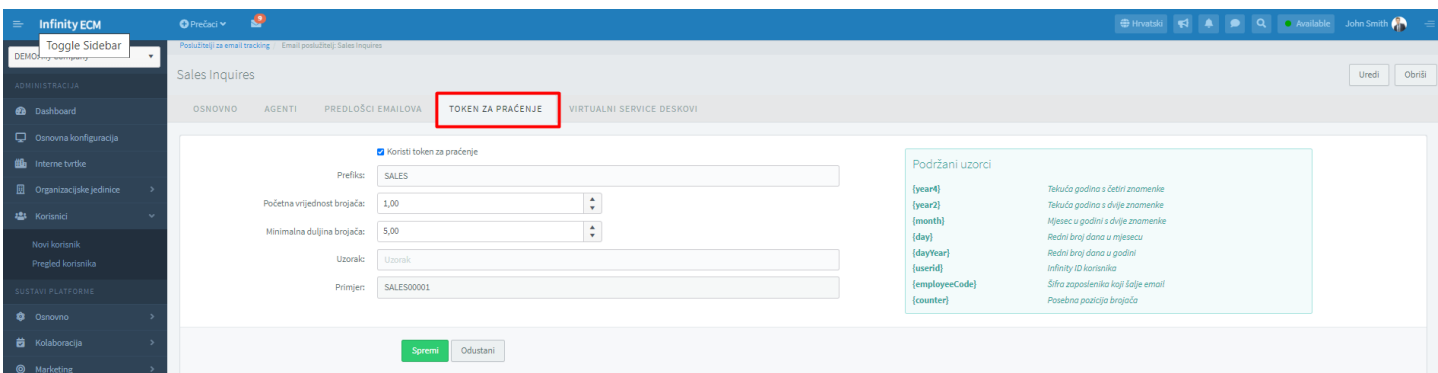

#### **Slika 32: Postavke tokena za praćenje**

<span id="page-26-1"></span>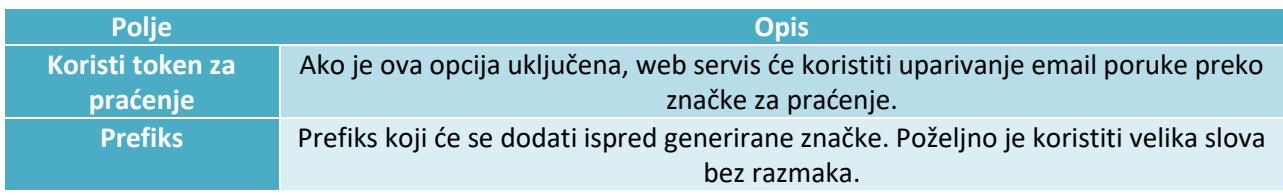

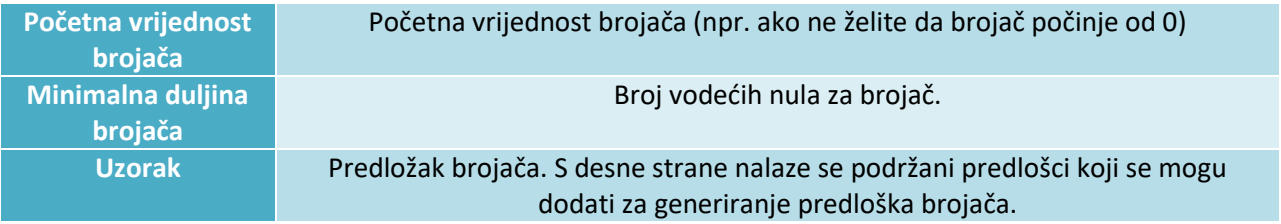

#### **Tablica 1: Opis postavki tokena za praćenje**

<span id="page-27-3"></span>Nakon što je omogućeno korištenje značke za praćenje emailova, web servis će početi generirati znački kod dolazne i odlazne pošte.

## *Više o postavljanju Oznaka, postavljanju opcije za automatsko prepoznavanje kontakata ili kreiranje email potpisa saznajte iz korisničke dokumentacije.*

Jednom kada je pretinac kreiran, možete ga pronaći u korisničkom dijelu u Alatnoj traci.

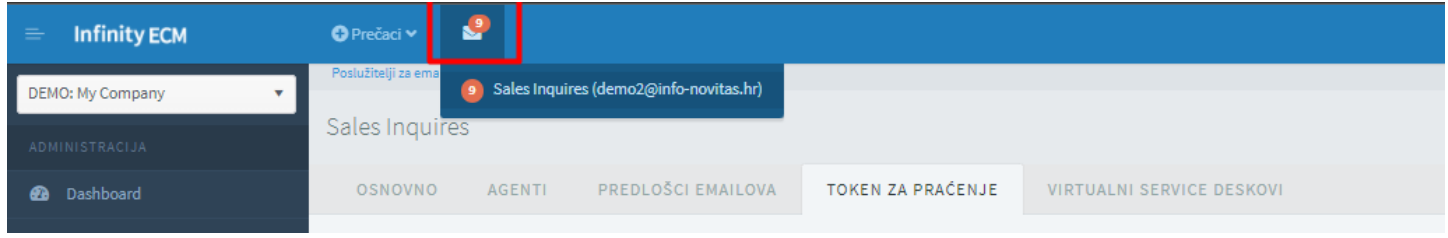

#### **Slika 33: Kreirani email pretinac (poslužitelj)**

## <span id="page-27-1"></span><span id="page-27-0"></span>**4.6. ODLAZNA POŠTA (POSTAVLJANJE EMAIL NOTIFIKACIJA)**

Da bi radile email notifikacije u Infinity ECM potrebno je u administraciji definirati postavke poslužitelja za odlaznu poštu.

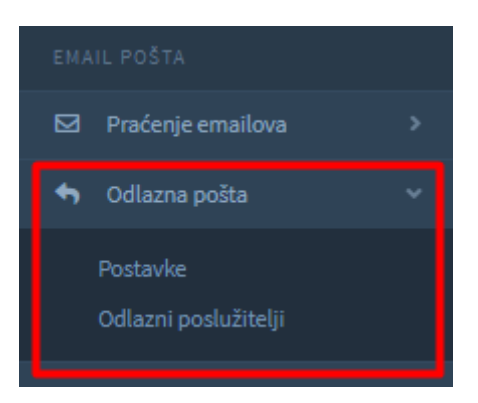

#### **Slika 34: Izbornik: Odlazna pošta**

<span id="page-27-2"></span>Kod postavki odlazne pošte moguće je odabrati tri različita ponašanja sustava:

- **Onemogućeno** odlazna pošta se ne šalje iz Infinity ECM (blokirano je slanje email notifikacija)
- **SMTP server** slanje email notifikacija i poruka je omogućeno uz odabir odlaznog (SMTP) email poslužitelja
- **External service** slanje email notifikacija i poruka je omogućeno uz odabir Infinity ECM plugina preko kojeg će se slati odlazna pošta

**Administracijski izbornik** → **Email pošta** → **Odlazna pošta** → **Odlazni poslužitelji.**

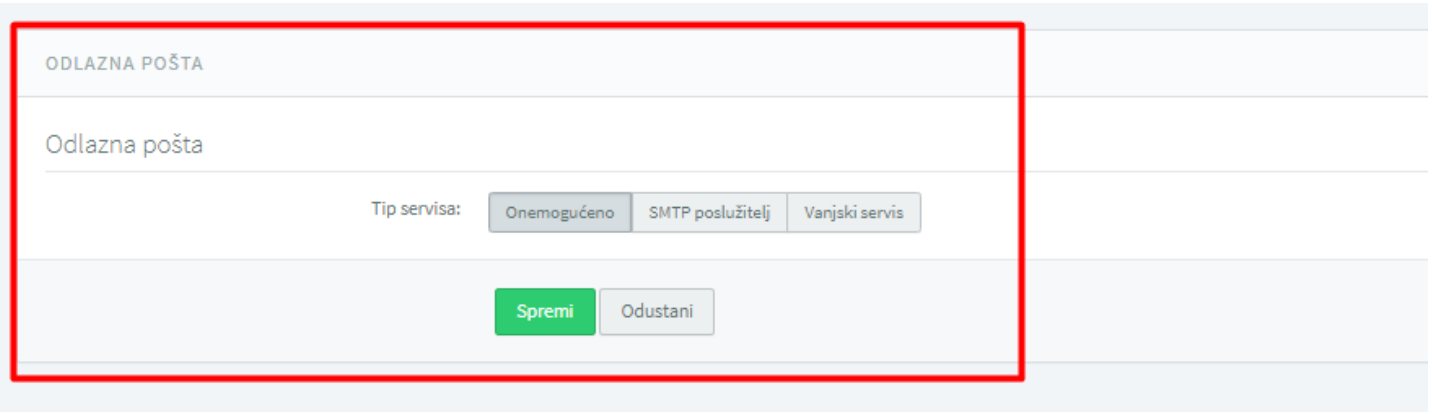

#### **Slika 35: Postavke odlazne pošte**

<span id="page-28-1"></span>U administracijskom izborniku potrebno je odabrati **Odlazni poslužitelji** i odabrati opciju **Dodaj** u zaglavlju nakon toga, otvara se pregled poslužitelja odlazne pošte. Moguće je za određene procese specificirate posebne poslužitelje preko kojih će se slati email poruke (npr. obavijesti o GDPR povredama, podsjetnici itd.)

*Više o opisu polja na formi za kreiranje Odlaznog servera saznajte iz korisničke dokumentacije.*

## <span id="page-28-0"></span>**4.7. ZAKAZANI ZADACI**

Infinity ECM podržava izvršavanje pozadinskih zadataka koji se periodično izvršavaju. **Administracija sustava** → **Email praćenje** → **Zakazani zadaci.**

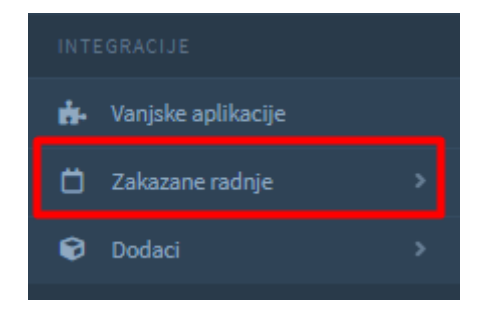

<span id="page-28-2"></span>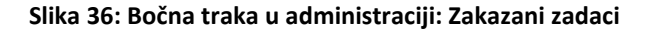

## Trenutno su podržani sljedeći tipovi zakazanih zadataka:

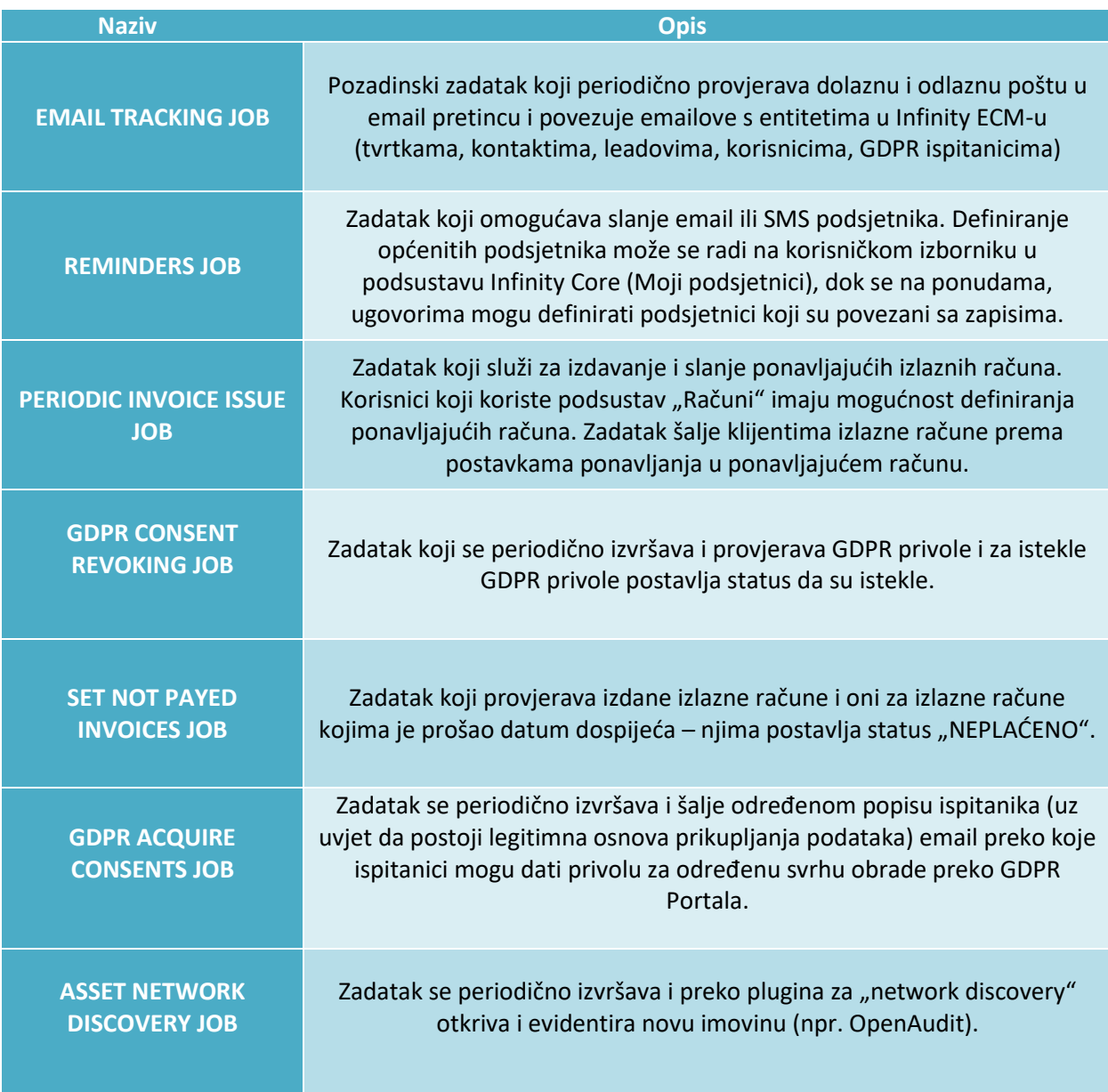

## **Tablica 2: Podržani zakazani zadaci**

## <span id="page-29-0"></span>PREGLED ZAKAZANIH ZADATAKA

U administraciji se preko izbornika može doći do pregleda zakazanih zadataka. Zakazani zadaci se periodično izvršavaju na webu servisu. Zadaci se mogu nalaziti u sljedećim statusima:

- **Scheduled**  zadatak je kreiran, potrebno ga je pokrenuti.
- **Running** web servis je zakazao zadatak i on se periodično izvšava.
- **Stopped** postavlja se kad administrator zaustavi zadatak.
- **Failed** postavlja se kad se dogode tri uzastopne pogreške kod izvršavanja zadatka. Zadatak je prekinut s izvršavanjem zbog pogreški kod konfiguracije ili web servisa.

Za dodavanje zakazanog posla, administrator treba otići na Zakazani poslovi i odabrati opciju Dodaj u zaglavlju. **Administracija sustava** → **izbornik: zakazani poslovi** → **Pregled.**

*Više o opisima polja iz forme za kreiranje Zakazanog zadatka saznajte iz korisničke dokumentacije.*

## <span id="page-30-0"></span>**4.8. DODACI**

Unutar Infinity ECM implementirana je mogućnost proširenja funkcionalnosti sustava kroz Infinity ECM dodatke i u planu je podržati mogućnost razvoja pluginova za Infinity ECM. Administrator može pristupiti Dodacima preko **administracije korisnika** → **izbornik: Integracije**.

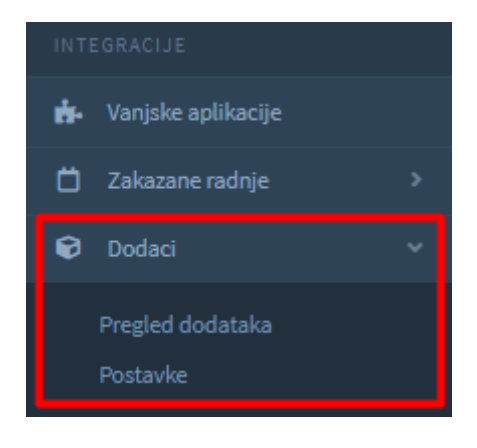

**Slika 37: Administracijski izbornik: Dodaci**

<span id="page-30-1"></span>Kroz Infinity ECM trenutno su podržane točke integracije za:

- **Call Center Service** podržava pokretanje poziva za evidentirane telefonske brojeve
- **Cloud Drive Service** podržava upload/download/upravljanje datotekama na vanjskim datotečnim servisima i DMS-ovima (npr. Google Drive, Azure Storage, Alfresco)
- **Mass Email Service** podržava masovno slanje email poruka kroz marketinšku kampanju
- **Mass Fax Service** podržava masovno slanje telefaks poruka kroz marketinšku kampanju
- **Mass SMS Service** podržava masovno slanje SMS poruka kroz marketinšku kampanju
- **Outgoing Email Service** podržava slanje transakcijskih email poruka
- **Currency Exchange Rate Service** podržava preuzimanje i obradu tečajnih lista
- **Asset Discovery Service** podržava pozivanje NDIS sustava i automatsko otkrivanje uređaja na mrežnoj infrastrukturi (npr. OpenAudit)
- **SMS Provider** podržava slanje SMS poruka (npr. InfoBIP)
- e-Invoice Provider (u implementaciji) u planu je mogućnost slanja e-Računa

Za svaku točku integracije implementirani su dodaci unutar Infinity ECM koji se posebno aktiviraju za svaku tvrtku.

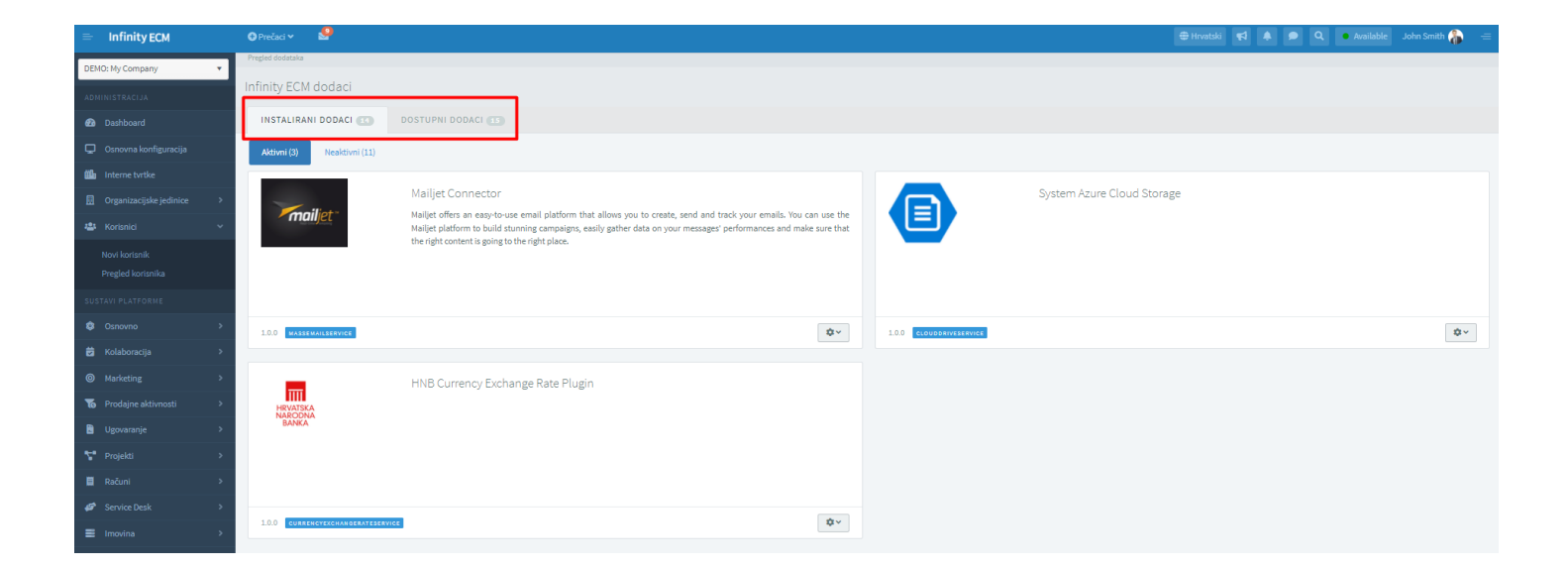

**Slika 38: Administracijski izbornik: Pregled dodataka**

<span id="page-31-0"></span>**Prilikom isporuke sustava, dodaci nisu konfigurirani i administrator mora za dodatke kroz stranice za administraciju unijeti potrebne podatke da bi dodaci funkcionirali.**

**Svaki dodatak moguće je privremeno onemogućiti da se ne prikazuje u odabirima kod pokretanja specifičnih procesa koji ih zahtijevaju.**

**Osim upravljanja dodacima kroz stavku izbornika Opcije, administrator može definirati i odabrati zadane dodatke za određene poslovne procese (npr. zadani dodatak za preuzimanje tečajeva, pokretanje poziva itd.)**

## SADRŽAJ SLIKA:

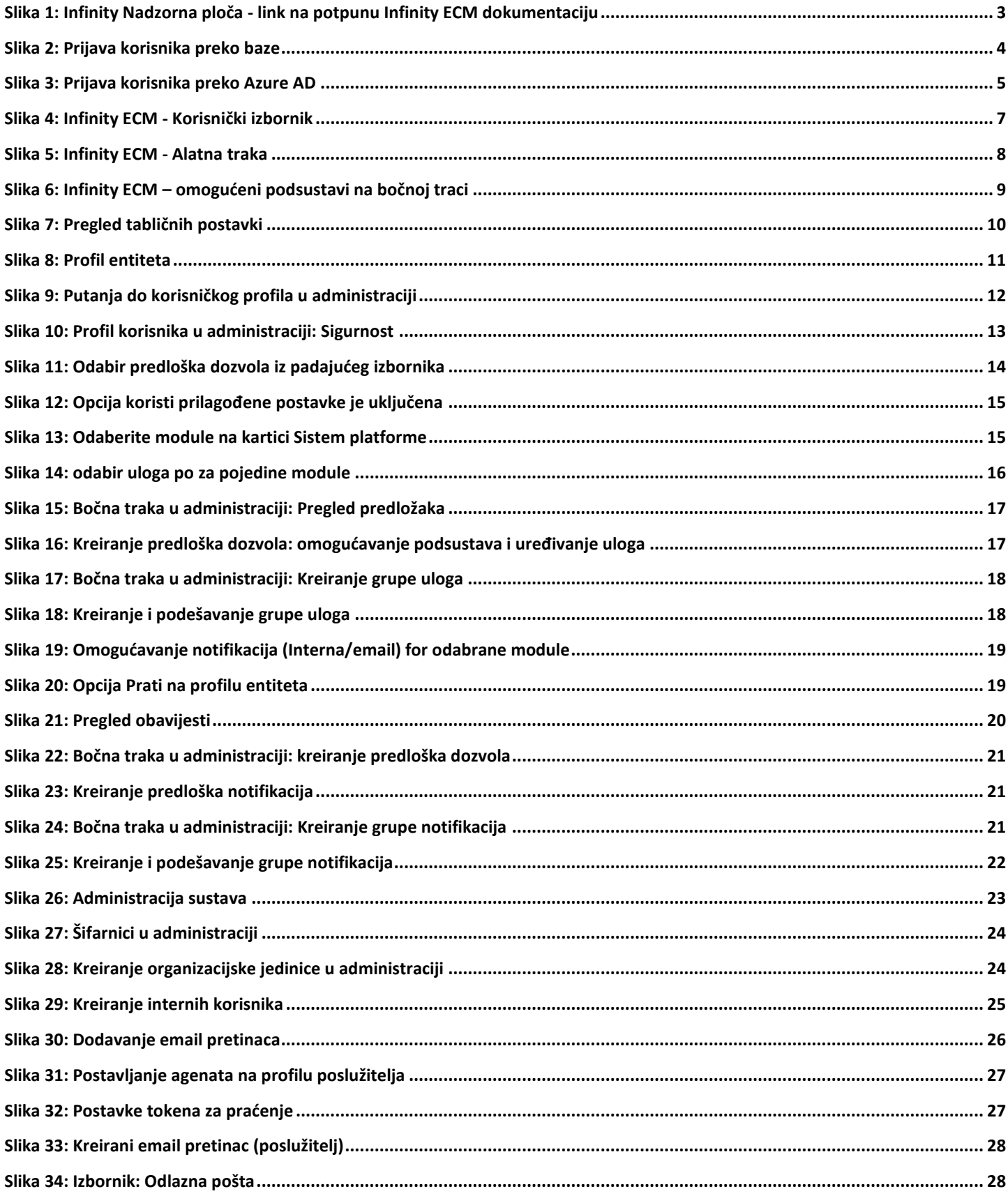

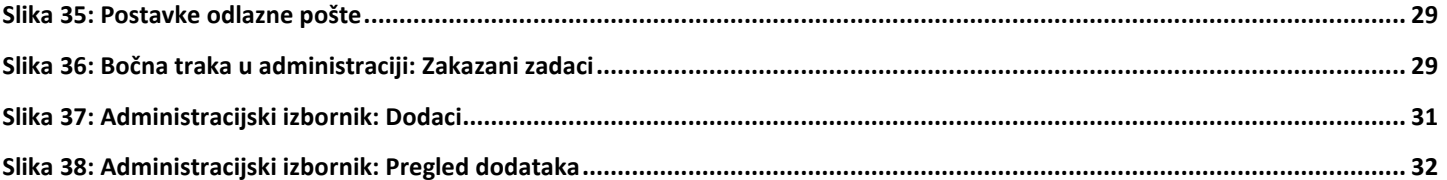

## SADRŽAJ TABLICA:

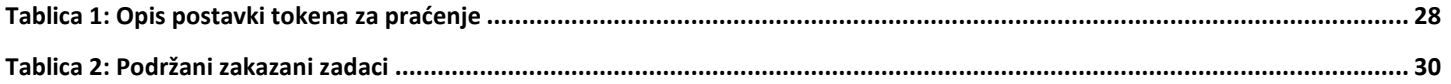